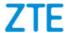

### Z558VL User Manual

Z07958450XXXX

#### **About This Manual**

Thank you for choosing this ZTE mobile device. In order to keep your device in its best condition, please read this manual and keep it for future reference.

#### Copyright

#### Copyright © 2017 ZTE CORPORATION

#### All rights reserved.

No part of this publication may be quoted, reproduced, translated or used in any form or by any means, electronic or mechanical, including photocopying and microfilm, without the prior written permission of ZTE Corporation.

#### Notice

ZTE Corporation reserves the right to make modifications on print errors or update specifications in this guide without prior notice. This manual has been designed with the utmost care to ensure the accuracy of its content. However, all statements, information and recommendations contained therein do not constitute a warranty of any kind, either expressed or implied. Please refer to For Your Safety to be sure to use your phone properly and safely.

We offer self-service for our smart terminal device users. Please visit the ZTE official website (www.zteusa.com) for more information on self-service and supported product models. Information on the website takes precedence.

#### Disclaimer

ZTE Corporation expressly disclaims any liability for faults and damages caused by unauthorized modifications of the software.

Images and screenshots used in this manual may differ from the actual product. Content in this manual may differ from the actual product or software.

#### **Trademarks**

ZTE and the ZTE logos are trademarks of the ZTE Corporation. Google and Android are trademarks of Google. Inc.

The *Bluetooth*® trademark and logos are owned by the *Bluetooth* SIG, Inc. and any use of such trademarks by ZTE Corporation is under license.

microSDHC logo is a trademark of SD-3C, LLC.

Qualcomm $^{\otimes}$  Snapdragon $^{\mathbf{m}}$  processors are products of Qualcomm Technologies, Inc.

Qualcomm and Snapdragon are trademarks of Qualcomm Incorporated, registered in the United States and other countries. Used with permission.

Other trademarks and trade names are the property of their respective owners.

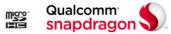

### **Contents**

| Z558VL                                            | 1  |
|---------------------------------------------------|----|
| User Manual                                       | 1  |
| About This Manual                                 |    |
| Copyright                                         |    |
| Copyright © 2017 ZTE CORPORATION                  | 2  |
| All rights reserved                               | 2  |
| Notice                                            | 2  |
| Disclaimer                                        | 3  |
| Trademarks                                        | 3  |
| Getting Started                                   |    |
| Installing the nano-SIM Card (Included)           | 11 |
| Installing the Battery and a microSDHC™ Card (Not |    |
| included)                                         |    |
| Charging the Battery                              | 13 |
| Extending the Battery Life                        | 14 |
| Powering Your Phone On/Off                        |    |
| Setting Up for the First Time                     | 14 |
| Locking/Unlocking the Screen and Keys             | 15 |
| Using the Touch Screen                            | 16 |
| Getting to Know Your Phone                        | 18 |
| Getting to Know the Home Screen                   | 20 |
| Personalizing                                     | 23 |
| Changing the System Language                      | 23 |
| Setting the Date and Time                         | 23 |

| Changing the Ringtone and Notification Sound | 24 |
|----------------------------------------------|----|
| Turning System Sounds On/Off                 | 24 |
| Adjusting Volumes                            | 24 |
| Switching Notification Mode                  | 25 |
| Using Do Not Disturb Mode                    | 26 |
| Applying New Wallpapers                      | 27 |
| Changing Screen Brightness                   | 27 |
| Setting the Theme                            | 28 |
| Setting the Home Screen Transition Effect    | 28 |
| Protecting Your Phone With Screen Locks      | 28 |
| Protecting Your Phone With Encryption        | 30 |
| Protecting Your Phone With Screen Pinning    | 32 |
| Knowing the Basics                           | 34 |
| Monitoring the Phone Status                  | 34 |
| Managing Notifications                       | 35 |
| Managing Apps and Widgets                    | 38 |
| Organizing With Folders                      | 39 |
| Rearranging the Primary Icons                | 40 |
| Opening and Switching Apps                   | 41 |
| Entering Text                                | 41 |
| Editing Text                                 | 45 |
| Connecting to Networks and Devices           |    |
| Connecting to Mobile Networks                | 46 |
| Connecting to Wi-Fi®                         | 47 |
| Connecting to Bluetooth® Devices             | 50 |
| Connecting to Your Computer via USB          | 53 |

| Sharing Your Mobile Data Connection        | 55 |
|--------------------------------------------|----|
| Connecting to Virtual Private Networks     | 58 |
| Phone Calls                                | 60 |
| Placing and Ending Calls                   | 60 |
| Answering or Rejecting Calls               | 61 |
| Working With the Call History              | 62 |
| Calling Your Contacts                      | 64 |
| Checking Voicemail                         | 64 |
| Using Options During a Call                | 65 |
| Managing Multi-party Calls                 | 66 |
| Adjusting Your Call Settings               | 67 |
| Contacts                                   | 75 |
| Checking Contact Details                   | 75 |
| Adding a New Contact                       | 75 |
| Setting Up Your Own Profile                | 76 |
| Importing, Exporting, and Sharing Contacts | 76 |
| Working With Favorite Contacts             | 78 |
| Working With Groups                        | 79 |
| Searching for a Contact                    | 81 |
| Editing Contacts                           | 81 |
| Accounts                                   | 84 |
| Adding or Removing Accounts                | 84 |
| Configuring Account Sync                   | 85 |
| Email                                      | 87 |
| Setting Up the First Email Account         | 87 |
| Checking Your Emails                       |    |

| Responding to an Email                | 88  |
|---------------------------------------|-----|
| Writing and Sending an Email          | 89  |
| Adding a Signature to Your Emails     | 90  |
| Adding and Editing Email Accounts     |     |
| Changing General Email Settings       | 91  |
| Messaging                             | 92  |
| Opening the Messaging Screen          | 92  |
| Sending a Text Message                | 92  |
| Replying to a Message                 |     |
| Forwarding a Message                  | 94  |
| Deleting Messages or Threads          | 94  |
| Changing Message Settings             | 95  |
| Viewing Your Calendars and Events     | 96  |
| Creating an Event                     | 97  |
| Editing, Deleting or Sharing an Event | 98  |
| Changing Calendar Settings            | 98  |
| Searching an Event                    | 99  |
| Browser                               |     |
| Opening the Browser                   | 100 |
| Using Multiple Browser Tabs           |     |
| Downloading Files                     | 101 |
| Changing Browser Settings             | 102 |
| Camera                                | 103 |
| Capturing a Photo                     | 103 |
| Using Manual Camera Mode              | 105 |
| Using Other Camera Modes              | 106 |

| Recording a Video                      | 106 |
|----------------------------------------|-----|
| Customizing Camera and Video Settings  | 108 |
| Gallery                                | 110 |
| Opening Gallery                        | 110 |
| Working With Albums                    | 110 |
| Working With Pictures                  | 111 |
| Retouching Your Pictures               | 112 |
| Making a GIF or a Collage              | 113 |
| Playing Videos                         | 114 |
| Music                                  | 115 |
| Copying Music Files to Your Phone      | 115 |
| Viewing Your Music Library             | 116 |
| Setting a Song as the Default Ringtone | 116 |
| Playing Music                          | 117 |
| Managing Playlists                     | 119 |
| Video Player                           | 121 |
| Opening the Video Library              | 121 |
| Playing and Controlling Videos         | 121 |
| Managing Video Files                   | 123 |
| More Apps                              | 125 |
| Calculator                             | 125 |
| Clock                                  | 125 |
| Downloads                              | 126 |
| File Manager                           | 127 |
| Wi-Fi Utility                          | 127 |
| Sound Recorder                         | 128 |

| Google Apps                                            | 129 |
|--------------------------------------------------------|-----|
| Chrome                                                 | 129 |
| Drive                                                  | 129 |
| Duo                                                    | 130 |
| Gmail                                                  | 130 |
| Google                                                 | 130 |
| Maps                                                   | 130 |
| Photos                                                 | 130 |
| Play Movies & TV                                       | 130 |
| Play Music                                             | 131 |
| Play Store                                             | 131 |
| Voice Search                                           | 131 |
| YouTube                                                | 131 |
| Settings                                               | 132 |
| Wireless and Networks                                  | 132 |
| Device                                                 | 134 |
| Personal                                               | 139 |
| System                                                 | 144 |
| Upgrading the Phone Software                           | 146 |
| Troubleshooting                                        | 147 |
| For Your Safety                                        | 151 |
| General Safety                                         | 151 |
| FCC RF Exposure Information (SAR)                      | 152 |
| FCC Regulations                                        | 154 |
| Hearing Aid Compatibility (HAC) regulations for Mobile |     |
| Phones                                                 | 155 |
|                                                        |     |

| Distraction                                   | . 157                   |
|-----------------------------------------------|-------------------------|
| Product Handling                              | . 157                   |
| Electrical Safety                             | . 162                   |
| Radio Frequency Interference                  | . 163                   |
| Explosive Environments                        | . 164                   |
| Specifications                                | . 165                   |
| Electrical SafetyRadio Frequency Interference | . 162<br>. 163<br>. 164 |

### **Getting Started**

### Installing the nano-SIM Card (Included)

Power off your phone before installing and removing the nano-SIM card.

NOTE: Your phone will come with the nano-SIM card already installed.

**WARNING!** To avoid damage to the phone, do not use any other kind of SIM card, or any non-standard nano-SIM card cut from a SIM card. You can get a standard nano-SIM card from your service provider.

 Insert your fingernail into the bottom left corner of the back cover and lift it up gently.

 Hold the nano-SIM card with the cut corner oriented as shown and slip them into the card slot

3. Replace the back cover.

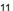

# Installing the Battery and a microSDHC™ Card (Not included)

Power off your phone before installing and removing the battery. You have the option to install a microSDHC card of up to 32GB to expand your phone's storage capacity.

The microSDHC card can be installed and removed while the phone is turned on. Unmount the microSDHC card before removing it.

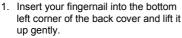

Insert the battery by aligning the metal contacts on the battery with the metal contacts in the battery compartment. Gently push down on the battery until it clicks into place.

**WARNING!** Do not handle a damaged or leaking Li-lon battery as you can be burned.

Hold your microSDHC card with the metal contacts facing down and slide it into the card slot.

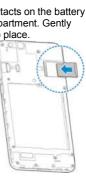

**NOTE:** Some applications may require a microSDHC card to store certain data on it and to work properly. Therefore, it is recommended that you keep a microSDHC card installed and not remove or replace it unnecessarily.

### **Charging the Battery**

Your phone's battery should have enough power for the phone to turn on, find a signal, and make a few calls. You should fully charge the battery as soon as possible.

Do not change the built-in rechargeable battery in your phone by yourself. The battery can only be changed by ZTE or ZTE authorized service provider.

**WARNING!** Use only ZTE-approved chargers and cables. The use of unapproved accessories could damage your phone or cause the battery to explode.

- Connect the adapter to the charging port.
- Connect the charger to a standard AC power outlet. If the phone is on, you'll see a charging icon, such as or a, appear on the status bar.
- 3. Disconnect the charger when the battery is fully charged.

**NOTE:** If the battery is extremely low, you may be unable to power on the phone even when it is being charged. Contact customer service if you still cannot power on the phone after prolonged charging.

### **Extending the Battery Life**

Active applications, screen brightness levels, *Bluetooth* and Wi-Fi usage and GPS functionality can drain your battery. You can follow the helpful tips below to conserve your battery power:

- · Reduce the screen backlight time.
- · Lower the screen brightness.
- Turn auto-sync, Wi-Fi, and Bluetooth off when not in use.
- Disable the GPS function when not in use. Most applications using this function will periodically query the GPS satellites for your current location; each query drains your battery.

### **Powering Your Phone On/Off**

- Tap and hold the Power/Lock Key to turn on your phone.
- To power it off, tap and hold the Power/Lock Key to open the options menu. Tap Power off > OK.

**NOTE:** If the phone freezes or takes too long to respond, tap and hold the **Power/Lock Key** for about 10 seconds to restart your phone.

### **Setting Up for the First Time**

When you first power on your phone after you purchase it or reset it to factory settings (see Settings – Personal – Backup & Reset), you may need to set it up before using it.

- Flick the language field to select the language and tap LET'S GO.
- Follow the prompts to set up Wi-Fi, Google account, Google location and other options.

### Locking/Unlocking the Screen and Keys

Your phone allows you to quickly lock the screen and keys (put the phone into sleep mode) when not in use and to turn the screen back on and unlock it when you need it.

#### Locking the Screen and Keys:

To quickly turn the screen off and lock the keys, press the Power/Lock Key.

**NOTE:** To save battery power, the phone automatically turns off the screen after some time of inactivity. You will still be able to receive messages and calls while the phone screen is off.

#### Unlocking the screen and keys:

- 1. Press the Power/Lock Key to turn the screen on.
- Tap and hold a blank area of the screen to unlock the phone, tap and hold at the bottom left to open the Google voice commands, or tap and hold at the bottom right to open the Camera app.

#### NOTE:

If you have set an unlock pattern, PIN or password for your phone (see *Personalizing – Protecting Your Phone With Screen Locks*), you'll need to draw the pattern or enter the PIN/password to unlock your screen.

### **Using the Touch Screen**

Your phone's touch screen lets you control actions through a variety of touch gestures.

- Tap When you want to type using the onscreen keyboard, select onscreen items such as application and settings icons, or press onscreen buttons, simply tap them with your finger.
- Tap and hold To open the available options for an item (for example, a message or link in a web page), tap and hold the item.
- Swipe or Slide To swipe or slide means to quickly drag your finger vertically or horizontally across the screen.
- Drag To drag, tap and hold your finger with some pressure before you start to move your finger. While dragging, do not release your finger until you have reached the target position.
- Pinch In some apps (such as Maps, Browser, and Gallery), you can zoom in and out by placing two fingers on the screen at once and pinching them together (to zoom out) or spreading them apart (to zoom in).
- Rotate the screen For most screens, you can automatically change the screen orientation from portrait to landscape by turning the phone sideways.

**NOTE:** You can also access the screen rotation control by sliding down the Status Bar twice and tapping **Auto-rotate** or **Portrait**.

### **Getting to Know Your Phone**

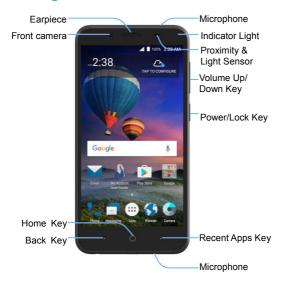

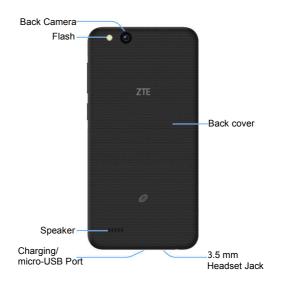

You can switch the positions of the Back Key and the Recent Apps Key. Press the **Home Key** >  $\stackrel{\text{(iii)}}{}$  > **Settings** > **Navigation Key** and select on option.

#### **Key Functions**

| Key                    | Function                                                                                                    |  |
|------------------------|----------------------------------------------------------------------------------------------------|--|
| Power/ Lock Key        | Tap and hold to turn airplane mode on or off, restart, or to power off.  Press to change your phone to Sleep mode.  Press to wake up your phone. |  |
| Home Key               | Press to return to the home screen from any application or screen. Tap and hold to use Google Now™.                                              |  |
| Recent apps Key        | Press to see recently used apps.                                                                                                    |  |
| Back Key               | Press to go to the previous screen.                                                                                                    |  |
| Volume Up/<br>Down Key | Press or hold to turn the volume up or down.                                                                                                    |  |

### Getting to Know the Home Screen

The home screen is the starting point for your phone's applications, functions, and menus. You can customize your home screen by adding apps, folders, widgets, and more.

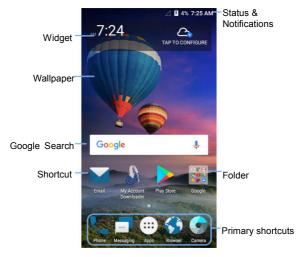

#### **Extended Home Screens**

Your home screen is extendable, providing more space for apps, folders, widgets, and more. Simply swipe left or right on the screen to see the extended panels. You can add or remove additional home screen panels, or adjust their order.

#### To add a new home screen panel:

 Press the Home Key > iii), or tap and hold any blank area of a home screen and select Widgets. Tap and hold an application icon or a widget and drag it to a home screen panel and put the icon or widget on it.

#### To delete a home screen panel:

- 1. Tap and hold any blank area of a home screen.
- Tap Home and slide left or right to view the home screen thumbnails.
- Tap X on the top right corner of a thumbnail.
- 4. Tap **OK**. The items on the panel will also be removed.

#### NOTES:

- A home screen panel cannot be left empty. If the icon, widget, or folder is the only item on the current home screen panel, the panel will be deleted as you remove the item.
- When there are only three home screen panels, you cannot delete any of them.

#### To adjust the order of a home screen panel:

- 1. Tap and hold any blank area of a home screen.
- Tap Home and slide left or right to view the home screen thumbnails.
- Tap and hold a thumbnail and drag it left or right to the place you need.

**NOTE:** Tap at the bottom of a home screen thumbnail to set it as the main home screen.

### **Personalizing**

### **Changing the System Language**

- Press the Home Key > ::: > Settings > Languages & input > Languages.
- Tap Add a language to add a system language.

### Setting the Date and Time

- Press the Home Key > > Settings > Date & time.
- Set the date, time, time zone, and time format.
  - To adjust the date and time automatically, tap to turn on Automatic date & time.
  - To adjust the date and time manually, tap to turn off Automatic date & time and tap Set date / Set time to change the date and time.
  - To adjust the time zone automatically, tap to turn on Automatic time zone.
  - To adjust the time zone manually, tap to turn off Automatic time zone and tap Select time zone to set the correct time zone.
  - To adjust the time format, tap to turn on Use 24-hour format

## Changing the Ringtone and Notification Sound

You can customize the default ringtone for incoming calls and the default notification sound quickly.

- 1. Press the Home Key > iii > Settings > Sound.
- Tap Phone ringtone, Default notification ringtone, or Default alarm ringtone.
- Scroll through the ringtone list and select the ringtone you want to use.
- 4. Tap **OK**.

NOTE: See Contacts – Editing Contacts – Setting a Ringtone for a Contact for how to assign a special ringtone to an individual contact.

### **Turning System Sounds On/Off**

- Press the Home Key > iii > Settings > Sound > Other sounds.
- Tap Dial pad tones, Screen locking sounds, Charging sounds, Touch sounds, Vibrate on tap, or Power up tone.

### **Adjusting Volumes**

- 1. Press the Home Key > iii > Settings > Sound.
- Drag the sliders below Media volume, Alarm volume, Ring volume, and Notification volume to adjust the volume for

each type of audio.

**NOTE:** You can adjust the media volume when a media application is in use by pressing the **Volume Up/Down Key**. If no media application is active, press the **Volume Up/Down Key** to adjust ringtone volume (or the earpiece volume during a call).

### **Switching Notification Mode**

Press the Home Key > iiii > Settings > Sound > Notification mode and select an option.

#### Switching to Silent or Vibration Mode

You can set the phone to silent or vibration mode by using one of the following methods.

- Press the Volume Up/Down Key when no media application is active to show the volume management window. Drag the slider to the left or keep pressing the Volume Down Key to switch the phone to vibration mode. Press the key again in vibration mode to switch the phone to silent mode.
- Swipe down from the top of the screen to open the Notification Panel and drag the panel downward. Slide the screen to tap **Sound** or **Vibrate** to switch the phone to vibration or silent mode.
- Press the Home Key > (iii) > Settings > Sound > Notification mode and select Vibrate or Mute to switch to vibration or silent mode.

### **Using Do Not Disturb Mode**

You can limit interruptions with Do not disturb mode. This mode silences your phone so that it doesn't make sounds or vibrate when you don't want it to.

#### Turning on Do Not Disturb Mode

- Press the Home Key > ::: > Settings > Sound > Do not disturb.
- 2. Tap Do not disturb and select Always or Scheduled.
- 3. Set the detailed settings.
  - If you have selected Scheduled, set the days and start/end time you'd like your phone to be in Do not disturb mode.
  - Tap Disturb rules to choose if you'd like to allow certain notifications or not.
  - Priority only: Only notifications you have marked as priority are allowed.
  - Alarms only: Only alarms are allowed.
  - Total silence: No notifications are allowed.
  - If you have allowed priority interruptions, you can customize the types of allowed sounds or vibration under Priority interruptions.

NOTE: To turn off Do not disturb mode quickly, press the Volume Up/Down Key and then tap END NOW.

### **Applying New Wallpapers**

You can set the wallpaper for the home screen and the lock screen.

- Tap and hold an empty place on the home screen.
- 2. Tap Wallpapers.
- 3. Tap Lock screen or Home screen.
- Swipe left or right on the wallpaper panel to select a wallpaper, or tap GALLERY or LIVE WALLPAPER to choose the image or animation you want to use as the wallpaper.

#### NOTES:

- In addition, you can press the Home Key > ::: > Settings > Display > Wallpaper to pick an image from Gallery, Photos, or Wallpapers, or an animation from Live Wallpapers.
- Some cropping may be needed for Gallery and Photos images.

### **Changing Screen Brightness**

- Press the Home Key > iii > Settings > Display > Brightness level.
- 2. Drag the slider to manually adjust the screen brightness.

**NOTE:** With the proximity and light sensor, your phone can automatically adjust the screen brightness for available light. Tap **Adaptive brightness** in the Display settings screen to turn the feature on or off.

### **Setting the Theme**

- 1. Tap and hold an empty place on the home screen.
- 2. Tap Themes.
- Tap a theme to select it.

### Setting the Home Screen Transition Effect

- 1. Tap and hold an empty place on the home screen.
- 2. Tap Home.
- Tap an effect and the phone will demonstrate how it works. When you have found one you like, press the Home Key to exit.

## Protecting Your Phone With Screen Locks

You can protect your phone by creating a screen lock. When enabled, you can tap and hold a blank area on the screen, and then draw a pattern or enter a numeric PIN or a password to unlock the phone's screen and keys.

- Press the Home Key > Settings > Security > Screen lock.
- 2. Tap None, Long press, Pattern, PIN or Password.

- Tap None to disable the screen lock.
- Tap Long press to enable screen lock and allow unlocking with a 'tap and hold' gesture. You can unlock the screen by pressing and holding the screen.
- Tap Pattern to draw and redraw a pattern that you must draw to unlock the screen.
- Tap PIN or Password to set a numeric PIN or a password that you must enter to unlock the screen.
- For Pattern, PIN, or Password lock, select whether to protect your phone by requiring your pattern, PIN, or password before it starts up. Tap CONTINUE.
- For Pattern, PIN, or Password lock, select how you want notifications and their contents to show when the phone is locked, then tap **DONE**.

#### NOTES:

- Screen lock options are listed in the approximate order of the strength of their security, starting with None and Long press, which provide no security. A pattern provides minimal security, although it can be more convenient than the stronger options.
- Remember the pattern, PIN, or password you set. Otherwise, you will have to upgrade the phone software to use the phone.

### **Protecting Your Phone With Encryption**

You can encrypt all the data on your phone: Google accounts, application data, music and other media, downloaded information, and more. If you do, you must enter a numeric PIN or password each time you power on your phone.

WARNING! Encryption is irreversible. The only way to revert

**WARNING!** Encryption is irreversible. The only way to revert to an unencrypted phone is to perform a factory data reset, which erases all your data.

Encryption provides additional protection in case your phone is stolen, and may be required or recommended in some organizations. Consult your system administrator before turning it on. In many cases the PIN or password you set for encryption is controlled by the system administrator.

#### Before turning on encryption, prepare as follows:

- Set a lock screen PIN or password.
- Charge the battery.
- · Keep the phone connected to the charger.
- Schedule an hour or more for the encryption process. You must not interrupt it or you will lose some or all of your data.

#### When you're ready to turn on encryption:

- 1. Press the Home Key > (iii) > Settings > Security > Encrypt phone.
- Read the information about encryption carefully. The ENCRYPT PHONE button is dimmed if your battery is not charged or your phone is not plugged in. If you change your mind about encrypting your phone, press the Back Key.

**WARNING!** If you interrupt the encryption process, you will lose data.

- 3. Tap ENCRYPT PHONE.
- 4. Enter your lock screen PIN or password and tap NEXT.
- 5. Tap ENCRYPT PHONE again.

The encryption process starts and displays its progress. Encryption can take an hour or more, during which time your phone may restart several times. When encryption is complete, you'll be prompted to enter your PIN or password. Subsequently, you must enter your PIN or password each time you power on your phone to decrypt it.

## Protecting Your Phone With Screen Pinning

You can use the screen pinning feature to keep an app in view, so others cannot switch to other apps or access your personal information.

#### **Turning on Screen Pinning**

- Press the Home Key > (iii) > Settings > Security > Screen pinning.
- 2. Tap the On/Off switch.
- If you have set a screen lock, you can tap Ask for unlock pattern/PIN/password before unpinning. You will need to draw the pattern or enter the PIN/password to unpin the screen.

#### Pinning a Screen

- 1. Ensure that screen pinning is turned on.
- 2. Open the app you want to keep in view.
- Press the Recent Apps Key.
- If there are many app tabs, swipe up to find on the front-most tab.
- 5. Tap 🕛.

#### Unpinning the Screen

- To unpin the screen and return to normal use, tap and hold the Back Key.
- If you have checked Ask for unlock pattern/PIN/password before unpinning when pinning the screen, tap and hold on the lock screen and draw the pattern or enter the PIN/password.

### **Knowing the Basics**

### **Monitoring the Phone Status**

The status bar at the top of the home screen provides phone and service status icons on the right side. Below are some of the icons you may see.

#### Indicators and Icons

| 4G<br>LTE | 4G LTE™ connected          |            | Battery less than 20%        |
|-----------|----------------------------|------------|------------------------------|
| 4G        | 3G /HSPA+ connected        | Ē          | Vibration mode               |
| Ε         | 2G connected               | <b>↑</b> ↓ | Mobile data in use           |
| 4         | Airplane mode              |            | Battery full                 |
|           | No signal                  | 7 /<br>7   | Battery charging             |
| 41        | Signal strength            | *          | Bluetooth® on                |
| Z         | No nano-SIM card installed |            | Connected to a Wi-Fi network |
| 0         | Alarm set                  | <b>*</b>   | Wi-Fi in use                 |
| 2         | Silent mode                | •          | GPS on                       |
|           | Battery less than 15%      |            |                              |

### **Managing Notifications**

#### **Notification Icons**

The status bar at the top of the home screen provides notification icons on the left. Below are some of the icons you may see.

#### Indicators and Icons

| =           | New message       | 1        | Upcoming event               |
|-------------|-------------------|----------|------------------------------|
| <b>&gt;</b> | New email         | *:       | Incoming file via Bluetooth  |
| $\geq$      | New Gmail message | 9        | New Wi-Fi network detected   |
| č           | Missed call       | +        | Downloading data             |
|             | Call in progress  | <u>†</u> | Sending data                 |
| Ψ           | USB connected     | 0        | Portable Wi-Fi hotspot is on |
|             | Song is playing   |          | Wired headset connected      |

#### Open/Close the Notification Panel

Notifications report the arrival of new messages, calendar events, and alarms, as well as ongoing events, such as when you've configured your phone as a Wi-Fi hotspot. You can open the notification panel to view the details of notifications.

 To open the notification panel, swipe your finger down from the top of the screen.  To close the notification panel, swipe your finger up on the screen or press the Back key.

### Respond to or Remove a Notification

In the notification panel, you can respond to a notification or remove the notifications. The notification panel also supports expandable notifications that let you perform additional actions right from the notification itself.

- · To respond to a notification, just tap it.
- Slide down with one finger to expand certain notifications.
   You can also swipe two fingers vertically or pinch-zoom to expand or collapse certain notifications.
- · To remove a notification, swipe it left or right.
- To remove all notifications, tap CLEAR ALL.

### Using Quick Settings

The Quick Settings make it convenient to view or change the most common settings for your phone.

Open the notification panel and drag the panel downwards to find the following Quick Settings on the screen.

- Brightness: Uncheck AUTO and drag the brightness slider to adjust the screen brightness.
- Bluetooth: Tap to turn on or off Bluetooth. Tap and hold to get to the settings screen.
- Wi-Fi: Tap to turn on or off Wi-Fi. Tap and hold to get to the settings screen.

- Data: Tap to enable or disable data access over the mobile network. Tap and hold to get to the settings screen.
- Location: Tap to turn on or off the GPS function. Tap and hold to get to the settings screen.
- Airplane mode: Tap to turn on or off the airplane mode.
- Flashlight: Tap to turn on or off the flash.
- Sync: Tap to turn on or off auto-sync of accounts data. Tap and hold to get to the settings screen.
- Do not disturb/Priority only/Alarms only/Total silence:
   Tap to access the Do not disturb menu and change its settings.
- Auto-rotate: Tap to turn on or off the auto-rotate screen feature.
- Battery Saver: Tap to turn on or off the battery saver. Tap and hold to get to the settings screen.
- Sound / Vibrate / Silent: Tap to switch among silent mode, vibrate mode, and sound mode.
- Hotspot: Tap to turn on or off the portable hotspot feature.
   Tap and hold to get to the settings screen.

#### NOTE:

In the Quick Settings screen, tap at the top to get to the Settings menu; tap to change control switch position.

# **Managing Apps and Widgets**

#### Adding Apps and Widgets

- Press the Home Key > iii to add apps.
   Or, to add widgets, tap and hold an empty area of the home screen and select Widgets.
- Slide to browse the available applications or widgets.
- Tap and hold a widget or an application icon and drag it to a home screen panel.

**NOTE:** While holding the item, you can drag it to the edge of the screen to create a new home screen panel and put the item on it.

### **Moving Apps or Widgets**

- Tap and hold a widget or app on the home screen.
- 2. Drag it to the place you need.

### Removing Apps or Widgets

- 1. Tap and hold a widget or app on the home screen.
- Drag it to to remove it.

### **Adjusting Widget Size**

- Tap and hold a widget on the home screen and then release it.
- An outline appears around the widget. Drag the outline to resize the widget.

NOTE: Not all widgets can be resized.

## **Organizing With Folders**

You can create folders on the home screen and add several shortcuts to a folder.

You can move or remove folders the same way as moving or removing shortcuts.

- On the home screen, tap and hold the shortcut you want to add into a folder
- Drag the shortcut to Folder. A new folder will be created, and the shortcut is added into the folder.
- To add more shortcuts into the folder, tap and hold each shortcut and drag it over the folder before releasing it.
- To remove a shortcut from a folder, tap the folder to open it.
   Tap and hold the shortcut and drag it to the home screen.

#### NOTES:

- Tap the folder and then tap the name field to rename the folder.
- Drag the folder to to delete the folder.

#### Uninstalling or Disabling an Application

- Press the Home Key > iii to open the application list screen.
- Tap and hold an application icon and drag the icon to or at the top of the screen.
- 3. Tap **OK** to uninstall or disable the app.

NOTE: To find the disabled applications, press the Home Key >

Settings > Apps. Tap All apps and select Disabled. You can then tap an application and tap ENABLE to enable it. Not all applications can be uninstalled or disabled.

## Rearranging the Primary Icons

The home screen includes a customizable primary icons area at the bottom visible from all home screen panels. You can keep up to four items in the primary shortcuts area. Drag shortcuts or folders in or out of the area to rearrange the area.

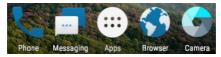

# **Opening and Switching Apps**

#### Open an App

- Press the Home Key > ...
- 2. Slide up or down on the screen and tap an app to open it.

### **Switch Between Recently Opened Apps**

- Press the Recent Apps Key. A list of the names and thumbnails of apps you've recently used opens. If you've been using more apps recently than can fit on the screen, you can scroll the list up and down.
- 2. Tap a thumbnail to open that app.

**NOTE:** You can swipe a thumbnail left or right or tap on the thumbnail to remove it from the list. Tap **Clear all** to remove all thumbnails.

# **Entering Text**

You can enter text using the on-screen keyboard. Some apps open it automatically. In others, you open it by tapping where you want to type. You can press the **Back Key** to hide the onscreen keyboard. You can also enter text by speaking with the Google Voice™ typing feature.

### Google Keyboard

The Google Keyboard provides a layout similar to a desktop computer keyboard. Turn the phone sideways and the keyboard will change from portrait to landscape. The landscape keyboard is not supported in all applications.

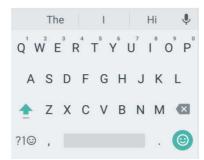

- Tap the alphabetic keys to enter letters. Tap and hold some specific keys to enter associated accented letters or numbers. For example, to enter È, tap and hold E<sup>3</sup> and the available accented letters and number 3 appear. Then slide to choose è.
- Tap to use uppercase. Double-tap to lock uppercase. This key also changes to indicate the current case you are using: for lowercase, for uppercase, and when locked in uppercase.

- Tap to delete the text before the cursor.
- Tap ?1<sup>©</sup> to select numbers, symbols and expressions.
   You can then tap = \ < to find more.</li>
- Tap <sup>(3)</sup> to enter miniature icons, such as expressions, horoscopes, and animals.
- Tap use Google voice typing.
- Tap and hold / to change the input language or set up the Google Keyboard.
- Tap and hold \_\_ and slide to \_\_\_ to change to a smaller keyboard for easier one-handed typing. Tap \_\_\_ to switch to the right-hand or left-hand keyboard, respectively. Tap to switch back to the full-sized keyboard.

#### **Gesture Typing**

The Google Keyboard supports the gesture typing feature. You use this feature to input a word by sliding through the letters.

#### To enable and use gesture typing:

- On the Google Keyboard, tap and hold > Google Keyboard Settings.
- Tap Gesture typing and then tap Enable gesture typing if this feature is turned off.
- Move your finger from letter to letter on the keyboard to trace a word without lifting the finger until you reach the end of the word.

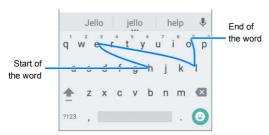

#### NOTES:

- Tap when you want to. If you want to enter a single letter, go ahead and tap.
- Lift your finger at the end of the word. A space is added automatically when you begin to input the next word.

### **Google Voice Typing**

Google Voice typing uses the Google voice recognition service to convert speech to text. You must have a data connection on a mobile or Wi-Fi network to use it

- Tap to access the voice typing when you are using the Google Keyboard.
- When you see the microphone image, speak what you want to type.
- 3. You can continue entering text to keep it or to delete it.

**NOTE:** Say "comma," "period," "question mark," "exclamation mark," or "exclamation point" to enter punctuation.

#### Input Method Settings

Choose the input method settings by pressing the Home Key >

> Settings > Languages & input.

In the Keyboard & input methods section, you can set the current input method and choose the settings for input methods.

## **Editing Text**

- Move the insertion point: Tap where you want to type.
   The cursor blinks in the new position, and a tab appears below it. Drag the tab to move the cursor.
- Select text: Tap and hold or double-tap within the text. The
  nearest word highlights, with a tab at each end of the
  selection. Drag the tabs to change the selection. Tap
   SHARE and choose an option. Tap \* > SELECT ALL to
  select all the text, or tap ASSIST to open Google Now.
- Cut or copy: Select the text you want to manipulate. Then tap CUT or COPY to cut or copy the text to the clipboard.
- Replace text with the clipboard text: Select the text you want to replace. Then tap PASTE.

# Connecting to Networks and Devices

## **Connecting to Mobile Networks**

#### **Controlling Mobile Data Use**

To enable or disable data access:

- 1. Press the Home Key > (iii) > Settings > Mobile networks.
- Tap Mobile Networks and slide the Mobile Data switch to enable or disable mobile data use.

To get data services when roaming:

- Press the Home Key > ::: > Settings > Mobile networks > International Data Roaming.
- 2. Slide the Mobile Data switch to enable or disable roaming.

NOTE: Data roaming may incur significant roaming charges.

#### **Setting Access Point Names**

To connect to the Internet you can use the default Access Point Names (APN). And if you want to add a new APN, please contact the service provider to get the necessary information.

- Press the Home Key > (iii) > Settings > Mobile networks > Access Point Names.
- 2. Tap 🕀

- 3. Tap each item to enter the required information.
- 4. Tap **3** > Save.

NOTE: To set the APN to default settings, tap 2 > Reset to default.

# Connecting to Wi-Fi®

Wi-Fi is a wireless networking technology that can provide Internet access at distances of up to 300 feet (100 meters), depending on the Wi-Fi router and your surroundings.

#### Turning Wi-Fi On and Connect to a Wi-Fi Network

- Press the Home Key > > Settings > Wi-Fi.
- Slide the Wi-Fi switch to the On position to turn on Wi-Fi.
- 3. Tap a network name to connect to it.
- If the network is secured, enter the password and tap CONNECT.

**NOTE:** Your phone automatically connects to previously used Wi-Fi networks when they are in range.

### **Getting Notified of Open Networks**

- Press the Home Key > Settings > Wi-Fi.
- Slide the Wi-Fi switch to the On position.
- 3. Tap 🌣.

4. Slide the Network notification switch to the On position. When Wi-Fi is on, you receive notifications in the status bar when your phone detects an open Wi-Fi network. Slide the Network notification switch to the Off position to turn off

#### Adding a Wi-Fi Network

You can add a Wi-Fi network if the network does not broadcast its name (SSID) or add a Wi-Fi network when you are out of range.

To connect to a secured network, you first need to get the security details from the network's administrator.

- 1. Press the Home Key > iii > Settings > Wi-Fi.
- Slide the Wi-Fi switch to the On position.
- 3. Tap Add network.
- Enter the network SSID (name). If necessary, enter security or other network configuration details.
- 5. Tap **SAVE**.

notifications

### Forgetting a Wi-Fi Network

You can make your phone forget about the details of a Wi-Fi network that you added - for example, if you don't want the phone to connect to it automatically or if it is a network that you no longer use.

- 1. Press the Home Key > iii > Settings > Wi-Fi.
- Slide the Wi-Fi switch to the On position.

- Tap > Saved networks.
- 4. Tap the Wi-Fi network name and then tap FORGET.

## Connecting to a WPS Network

WPS (Wi-Fi Protected Setup) is a feature that makes it easy to add your phone to access points which support WPS.

You can use one of the following two methods to connect your phone to a wireless network using WPS.

#### Method one: WPS button (Recommended)

- 1. Press the Home Key > iii > Settings > Wi-Fi.
- Slide the Wi-Fi switch to the On position.
- 3. Tap 3 > Advanced > WPS Push Button.
- Press the WPS button on the access point and the access point will recognise your phone and add it to the network.

#### Method two: PIN number

- 1. Press the Home Key > iii > Settings > Wi-Fi.
- 2. Slide the Wi-Fi switch to the On position.
- 3. Tap > Advanced > WPS Pin Entry.
- The WPS PIN number displays on the screen. Enter the PIN number into the access point's setup page.

After entering the PIN number, your phone automatically finds the access point and configures the connection.

**NOTE:** For detailed information about the WPS feature of the access point, please refer to its user documents.

## Adjusting Advanced Wi-Fi Settings

- 1. Press the Home Key > iii > Settings > Wi-Fi.
- 2. Tap : > Advanced to adjust the following settings.
  - Install certificates: Install certificates needed for connecting to certain Wi-Fi networks.
  - WPS Push Button: Connect to a WPS network via the push button method.
  - WPS Pin Entry: Connect to a WPS network via the phone PIN method.

# Connecting to Bluetooth® Devices

Bluetooth® is a short-range wireless communication technology. Phones or other devices with Bluetooth capabilities can exchange information wirelessly within a distance of about 30 feet (10 meters). The Bluetooth devices must be paired before the communication is performed.

## Turning Bluetooth On/Off

- 1. Press the Home Key > iii > Settings > Bluetooth.
- Slide the Bluetooth switch to the On or Off position.

When Bluetooth is on, the \* icon appears in the status bar.

## **Changing the Device Name**

- Press the Home Key > > Settings > Bluetooth.
- Slide the Bluetooth switch to the On position if Bluetooth is off.
- 3. Tap > Rename this device.
- 4. Edit the name and tap RENAME.

### Pairing With Another Bluetooth Device

- 1. Press the Home Key > iii > Settings > Bluetooth.
- Slide the Bluetooth switch to the On position if Bluetooth is off

Your phone automatically scans for and displays the IDs of all available *Bluetooth* devices in range. Tap **B** > **Refresh** if you want to scan again.

- 3. Tap the device you want to pair with.
- If necessary, confirm that the Bluetooth passkeys are the same between the two devices and tap PAIR. Alternately, enter a Bluetooth passkey and tap PAIR.

Pairing is successfully completed when the other device accepts the connection or the same passkey is entered.

**NOTE:** The *Bluetooth* passkey may be fixed for certain devices, such as headsets and handsfree car kits. You can try entering 0000 or 1234 (the most common passkeys) or refer to the documents for that device.

#### Forgetting a Bluetooth Device

You can make your phone forget its pairing connection with another *Bluetooth* device. To connect to the device again, you need to search for it and enter or confirm a passkey again.

- Press the Home Key > ::: > Settings > Bluetooth and ensure that Bluetooth is turned on.
- In the list of paired devices, tap beside the Bluetooth device you want to forget.
- 3. Tap FORGET.

#### Sending Data via Bluetooth

- Open the appropriate application and select the file or item you want to share.
- Select the option for sharing via Bluetooth. The method may vary by application and data type.
- Tap a Bluetooth device the phone has paired with or wait for it to search for new devices and tap one of them.

#### Receiving Data via Bluetooth

- 1. Turn Bluetooth on before trying to receive data via Bluetooth.
- Swipe down on the Status Bar and tap 3.
- 3. Tap ACCEPT to start receiving the data.

Depending on your storage setting and whether a microSDHC card is installed, received files are stored automatically in a dedicated folder (*Bluetooth*, for instance) in the phone storage or microSDHC directory. You can access them with the File

Manager app. Received contacts (vCard files) are automatically imported to your contact list.

# **Connecting to Your Computer via USB**

You can connect your phone to a computer with a USB cable and transfer music, pictures, and other files in both directions. Your phone stores these files in internal storage or on a removable microSDHC card.

If you are using USB tethering, you must turn that off before you can use USB to transfer files between your phone and computer.

# Connecting Your Phone to a Computer via USB

- Connect your phone to the PC with a USB cable.
- Open the notification panel and tap Android System.
- 3. Choose one of the following options:
  - Charge only: Charge your phone via USB.
  - Install driver: Select this option when features (Connect to PC software, Media device) are enabled for the first time, or when they're unavailable.

#### NOTE:

You can also install the driver on PC by running the executable file in the new CD-ROM drive.

- Media device (MTP): Transfer files on Windows<sup>®</sup> PC or Mac<sup>®</sup>.
- Camera (PTP): Transfer photos using camera software.

**NOTE:** To make your phone connect to the computer automatically using the selected connection type, check **Don't** ask me again.

## Connecting with Windows Media® Player

You can sync music with your phone and your computer installed with Windows Media Player.

- Connect the phone with your computer via USB and choose Media device (MTP).
- 2. Open Windows Media Player and synchronize music files.

## Disconnecting Your Phone From the Computer

To disconnect the phone from the computer, simply unplug the USB cable when you're finished.

# Setting Up the microSDHC Card as Portable Storage

When you install a microSDHC card that has not been used on your phone before, the phone will mount the card as portable storage by default.

#### Removing the microSDHC Card From Your Phone

If you need to remove the microSDHC card while the phone is on, you must unmount it first.

- 1. Press the Home Key > (iii) > Settings > Storage.
- Tap next to the SD card name in the Portable storage section.

**NOTE:** Before ejecting the card, ensure that you have moved data and apps to the internal storage.

When the SD card's state is **Ejected**, you can now remove it from the phone.

#### Mounting the microSDHC Card

- If the microSDHC card is ejected, press the Home Key >
   Settings > Storage.
- Tap the SD card name and then tap MOUNT.

#### Erasing and Format the microSDHC Card:

- Press the Home Key > > Settings > Storage.
- 2. Tap the SD card name in the Portable storage section.
- 3. Tap Format.
- 4. Tap ERASE & FORMAT.

**CAUTION:** The formatting procedure erases all the data on the microSDHC card, after which the files CANNOT be retrieved.

# **Sharing Your Mobile Data Connection**

You can share your phone's data capabilities through tethering or by activating the Wi-Fi hotspot feature to create a mobile hotspot.

### Sharing Mobile Data via USB

You can access the Internet on your computer via the USB tethering feature of your phone. The feature needs data connection on a mobile network and may result in data charges.

**NOTE:** You cannot transfer files between your phone and your computer via USB while the phone is USB tethered.

- 1. Connect your phone to your computer with a USB cable.
- Press the Home Key > > Settings > More.
- Switch on USB tethering. A new network connection will be created on your computer.

NOTE: To stop sharing your data connection, switch off USB tethering or disconnect the USB cable.

## Sharing Mobile Data Through a Wi-Fi Hotspot

You can share your phone's data connection with other devices by turning your phone into a portable Wi-Fi hotspot. The feature needs data connection on a mobile network and may result in data charges.

**NOTE:** When the portable Wi-Fi hotspot feature is enabled, you cannot use your phone's Wi-Fi capability to access the Internet. You still remain connected to the Internet via your mobile data network.

- 1. Press the Home Key > iii > Settings > Wi-Fi hotspot.
- Slide the switch to the On position. (If Wi-Fi was active, tap OK to deactivate it.)

- After a moment, the phone starts broadcasting its Wi-Fi network name (SSID).
- On another device, locate your phone via Wi-Fi and connect with it to start using the phone's mobile data.

**NOTE:** To stop sharing your data connection, slide the switch to the **Off** position.

#### Setting Up Your Wi-Fi Hotspot

You can change the name of your phone's Wi-Fi network (SSID) and secure your portable Wi-Fi hotspot.

- Press the Home Key > > Settings > Wi-Fi hotspot.
- 2. Tap an option to configure settings.
- · Configure:
  - Network name: Enter or edit a network SSID (name) that other devices see when scanning for Wi-Fi networks.
  - ▶ Channel: Change channels in case of interference.
  - Security: Choose a security option, Open (not recommended) or WPA2 PSK (other users can access your mobile hotspot only if they enter the correct password). When you select WPA2 PSK, tap the Password field to edit the security password.
  - Show password: If you have chosen WPA2 PSK security, check or uncheck to show or hide the password.

- Broadcast network name (SSID): Check to broadcast or uncheck to hide your network name (SSID). If the broadcast is disabled, other users need to get your network SSID to find the Wi-Fi hotspot.
- Manage users: Block or unblock users, set the maximum number of devices that can connect to the hotspot simultaneously, and view a list of connected users.
- Sleep policy: Set hotspot sleep policy and notification.
- . Help: View the information here to get some help.

# **Connecting to Virtual Private Networks**

Virtual private networks (VPNs) allow you to connect to the resources inside a secured local network. VPNs are commonly deployed by corporations, schools, and other institutions to let people access local network resources when not on campus, or when connected to a wireless network.

Depending on the type of VPN you are using, you may be required to enter your login credentials or install security certificates before you can connect to your VPN. You can get this information from your network administrator.

**NOTE:** You need to set a lock screen pattern, PIN, or password before you can use credential storage.

### Adding a VPN

- 1. Press the Home Key > iii > Settings > More > VPN.
- 2. Tap + and enter the VPN name.

- Enter the server address and other information provided by your network administrator. Check Show advanced options to fill out additional details.
- 4. Tap SAVE.

The VPN is added to the list on the VPN screen.

#### Connecting to a VPN

- Press the Home Key > > Settings > More > VPN.
- 2. Tap the VPN that you want to connect to.
- When prompted, enter any requested credentials, and then tap CONNECT.

When you are connected, the VPN connected icon appears in the status bar.

#### Modifying a VPN

- Press the Home Key > Settings > More > VPN.
- Tap behind the VPN name to modify.
- 3. Tap a field to edit the information.
- Tap SAVE.

## **Phone Calls**

You can place calls from the Phone app, the People app, or other apps or widgets that display contact information. Wherever you see a phone number, you can usually tap it to dial.

# **Placing and Ending Calls**

#### Placing a Call by Dialing

- Press the Home Key > \$\frac{1}{2} > \$\emptyset\$.
- Enter the phone number with the on-screen keypad. Tap to delete incorrect digits.

#### NOTE:

As you enter digits, your phone searches for contacts that match. If you see the number you want to dial, tap it to place the call immediately without entering the rest of the number.

Tap below the keypad to dial.

You can also tap the search box at the top of the Phone app screen and enter the phone number or contact name you want to call. Tap the matching contact or number to place the call.

#### NOTES:

 To make an international call, tap and hold the 0 Key to enter the plus (+) symbol. Next, enter the country code, followed by the city/area code and then the phone number. To redial the last call you made, press the Home Key >

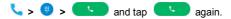

#### End a Call

During a call, tap on the screen.

# **Answering or Rejecting Calls**

When you receive a phone call, the Incoming Call screen opens, displaying the Caller ID or the information about the caller that you've entered in the Contacts app. You can answer or reject the call, or reject it with a text message.

#### **Answering a Call**

When you receive a phone call, slide towards to towards to

NOTE: To silence the ringer before answering the call, press the Volume Up/Down Key.

## Rejecting a Call

When you receive a phone call, slide towards to to reject the call.

You can also tap **MESSAGE REJECT** to reject the call and send a preset text message to the caller.

NOTE: To edit the text response from within the Phone app, tap > Settings > Quick responses.

# **Working With the Call History**

The call history is a list of all the calls you've placed, received, or missed. It provides a convenient way to redial a number, return a call, or add a number to your Contacts.

To open the call history, press the Home Key > \( \simeq \) > \( \simeq \) > Call History.

### Placing a Call From the Call History

- 1. Open the call history.
- Tap a number for more information about the call, or tap beside it to call back.

### Adding a Call History Number as a Contact

- Open the call history.
- 2. Touch the contact icon in front of a number.
- Touch on the contact information tab.
- To add a new contact, touch \*\* > Create new contact.
   After typing the contact information in the fields, touch votes are it.

-or-

- 1. Open the call history.
- 2. Touch the call number you have called.
- To create new contact, touch Create new contact below the call number.
  - To add the number to an existing contact, touch **Add to a contact** below the call number. Touch an existing contact.
- After typing the contact information in the fields, touch 
   to save it.

## Taking Other Actions on a Call History Entry

- Open the call history.
- Tap a number and then tap Call details to view more call information. While viewing the call details, you can:
  - Tap in front of an entry to open the contact information tab from the bottom of the screen. You can

send a message, call back, edit the contact, add the contact to favorites, or add the number to contacts.

- Tap to delete the entry.
- Tap Block number to block the contacts number.
- Tap Copy number to copy the contacts number.
- Tap Edit number before call to edit the number in the dialer before calling it.

NOTE: You can tap : > Clear call history in the full call history screen to delete all history records, tap : > Multi-select to delete the history records you selected.

# **Calling Your Contacts**

- Press the Home Key > Your favourite contacts and frequently called contacts are displayed in the FAVORITES and RECENTS tab.
- Tap a contact to place the call, or tap CONTACTS tab and the tap beside a contact to make a call.

# **Checking Voicemail**

If you have set the phone to divert calls to voicemail, callers can leave voicemail messages when they cannot reach you. Here's how to check the messages they left.

- 1. Press the **Home Key** > \( \bigsim > \( \bigsim \).
- 2. Tap and hold 1 Key in the dialer. If prompted, enter your

- voicemail password.
- Follow the voice prompts to listen to and manage your voicemail messages.

#### NOTE:

See Phone Calls – Adjusting Your Call Settings – Setting Voicemail for how to set your voicemail service. For detailed information, please contact the service provider.

# **Using Options During a Call**

During a call, you will see a number of on-screen options. Tap an option to select it.

- Tap + to make another call separately from the first call, which is put on hold.
- Tap to access contacts.
- Tap to switch to the keypad when you need to enter a code (for example, the PIN for your voicemail or bank account) during the call.
- Tap to mute or unmute your microphone.
- Touch II to put the current call on hold.
- Tap 

  to turn the speakerphone on or off.
- Tap \$\psi\$ to put the caller you are speaking to on hold, and switch to the other call that has been put on hold.

- Tap to merge the separate calls into a single conference call.
- Tap to end the current call.

**WARNING!** Because of higher volume levels, do not place the phone near your ear during speakerphone use.

# **Managing Multi-party Calls**

When the call waiting and three-way call features are available, you can switch between two calls or set up a conference call.

**NOTE:** The call waiting and three-way call features need network support and may result in additional charges. Please contact your service provider for more information.

#### Switching Between Current Calls

When you're on a call, your phone screen informs you that another call is coming in and displays the caller ID.

#### To respond to an incoming call while you're on a call:

- Tap to answer the call. This puts the first caller on hold and answers the second call.
- Tap to reject the second call.

 Tap to reject the second call and select a preset text message or write one to send to the caller.

#### To switch between two calls:

Tap ₩.

#### Setting Up a Conference Call

With this feature, you can talk to two people at the same time.

- 1. Place the first call.
- Once you have established the connection, tap 

  and dial
  the second number. This puts the first caller on hold.
- 3. When you're connected to the second party, tap 1. If one of the people you called hangs up during your call, you and the remaining caller stay connected. If you initiated the call and are the first to hang up, all callers are disconnected.

To end the conference call, tap

# **Adjusting Your Call Settings**

## **Setting Contact Display Options**

You can set the order of the contacts displayed in the **CONTACTS** tab of the Phone app.

1. Press the Home Key > \( \simeq \) > \$\frac{1}{2} > \$\text{Settings} > \text{Display}

#### options.

Tap Sort by or Name format to set the order of the contacts and the format of the contact names.

#### **Setting Sound and Vibration**

Set the sound and vibration for incoming calls as well as dial pad sounds.

- 1. Press the Home Key > \( \simeq \) > Settings > Sounds and vibration
- 2. Tap the option you want to configure.
  - Tap Phone ringtone to select the ringtone for incoming call notification
  - Check Also vibrate for calls to enable vibration for incoming call notification.
  - Check Dialpad tones to play sounds when you tap the dialpad keys.

#### Setting Answer and End Calls

- 1. Press the Home Key > \( \sigma > \cdot \) > Settings > Answer and end calls
- 2. Tap the option you want to configure.
  - Check Power button ends call to end call by pressing the Power Key.
  - Check Vibrate when call is answered to enable vibration when a call is answered

### **Setting Speed Dials**

You can tap and hold the  $1 \sim 9$  keys from the dialer to call the corresponding speed dial number.

The 1 key is reserved to speed dial your voicemail.

#### To assign a speed dial key:

- Press the Home Key > \( \simeq \) > \$\frac{1}{2} > Settings > Speed dial.
- 2. Tap a speed dial key.
- 3. Enter a phone number or select one from the contact list.
- 4. Tap **OK**.

### Editing Quick Response to Rejected Callers

- Press the Home Key > \( \simeq \) > \$\ins \text{Settings} > \text{Quick responses}.
- 2. Tap a text message to edit it.
- 3. Tap **OK** to save the message.

## Setting Voicemail

- Press the Home Key > \( \sigma > \cdot > \settings > \text{Settings} > \text{Call settings}. \)
- 2. Tap Voicemail to configure voicemail settings.
  - Tap Service to select the voicemail service provider. Your carrier is the default.

- Tap Setup > Voicemail number to view the voicemail number.
- Tap Sound to select the notification sound for new voicemails.
- · Check Vibrate to enable vibration for notification.

## Using fixed dialling numbers

Fixed Dialling Numbers (FDN) allows you to restrict outgoing calls to a limited set of phone numbers.

- Touch the Home Key > \( \simeq \) > \$\frac{1}{2} > \$\text{Settings} > Call settings.
- Touch Fixed Dialling Numbers and the following options are available.
  - Enable FDN: Input the PIN2 code to enable the FDN feature.
  - Change PIN2: Change the PIN2 code for FDN access.
  - FDN list: Manage the FDN list.

**NOTE:** The PIN2 code is provided by your carrier. Entering an incorrect PIN2 code more times than allowed can get your nano-SIM card locked. Contact the service provider for assistance.

#### Setting Voice over LTE Preferred

- Press the Home Key > \( \simeq \) > Settings > Call settings.
- 2. Tap Voice over LTE Preferred to turn this feature on or off.

### **Checking Call Timers**

Call Timers feature allows you to view the talk time and mobile data usage. For example, you can check the talk time of outgoing calls in this screen.

- 1. Press the Home key > \$\frac{1}{4} > \frac{1}{6} > Settings > Call settings.
- 2. Tap Call Timers to view the talk time and data usage.

NOTE: The lifetime data cannot be deleted.

## Forwarding Incoming Calls

Call forwarding feature allows you to forward your incoming calls to another phone number.

- Press the Home Key > \( \sigma > \) > Settings > Call settings > Call forwarding.
- 2. Tap an available option to enable it.

## **Setting Call Waiting**

- Touch the Home key > \( \sigma > \) > Settings > Call settings > Additional settings.
- Check Call waiting to get notified of incoming calls during a call.

#### **Additional Settings**

- 2. Touch Caller ID to choose whether your number is displayed when someone receives your outgoing call.

**NOTE:** Please contact the service provider to check whether the caller ID and call waiting features are available.

#### **Blocking Certain Calls**

Call blocking allows you to block calls and texts from certain numbers.

- 2. Tap ADD A NUMBER.
- Enter the phone number or tap to select a number from recent, downloads, or contacts.
- 4. Tap BLOCK.

#### **Setting TTY Mode**

Your phone is a TTY compatible device. A TTY device can allow people who have hearing or speech disabilities to communicate by telephone. Simply connect the TTY device to the phone's headset jack.

- Press the Home Key > \( \simeq \) > \$\frac{1}{s} > Settings > Accessibility > TTY mode.
- Select one of the following options. Consult your teletypewriter manufacturer's manual if necessary.
  - TTY Off: Users who can hear and talk can disable TTY support.
  - TTY Full: Users who cannot talk or hear may use this mode to send and receive text messages through a TTY device.
  - TTY HCO: Users who can hear, but cannot talk, may use this mode to listen to conversation of the other party and respond via text messages.
  - TTY VCO: Users who can talk, but cannot hear, may use this mode to talk through the phone and receive responses via text messages.

#### **Setting Hearing Aids**

Your phone supports HAC (Hearing Aid Compatibility) function. When you turn on the hearing aid compatibility and use a hearing aid with a telecoil to answer the phone, it will help you hear more clearly during the phone call.

- 2. Check Hearing aids to turn on hearing aid function.

**CAUTION:** Do not turn on the Hearing aids option unless you use a hearing aid with a telecoil. Using this setting without a hearing aid or with a hearing aid without a telecoil may be harmful to your hearing.

#### Contacts

You can add contacts on your phone and synchronize them with the contacts in your Google account or other accounts that support contact syncing.

To see your contacts, press the **Home Key** >  $\stackrel{\longleftarrow}{}$  > **Contacts**. From there, you can tap the tabs on the top of the screen to quickly switch to contact groups or favorite contacts.

## **Checking Contact Details**

- Press the Home Key > iii > Contacts > CONTACTS.
- 2. Scroll through the list to view all your contacts.
- 3. Tap a contact to view its details.

**NOTE:** If you have a lot of contacts stored, you'll see a slider on the right side of the screen. Drag the slider to the letter initial you need.

# **Adding a New Contact**

- Press the Home Key > iii > Contacts > CONTACTS.
- Tap to add a new contact.

NOTE: If you have no contacts added yet, tap CREATE A NEW CONTACT.

- 3. Enter the contact name, phone numbers, and email addresses. Tap More Fields to enter other information. If you have multiple account types associated with your phone, tap the contact account field at the top and select a contact type. If a sync account is selected, the contacts will be synced automatically with your account online.
- 4. Tap  $\checkmark$  to save the contact.

# **Setting Up Your Own Profile**

You can create your own name card in your phone.

- 1. Press the Home Key > iii > Contacts > CONTACTS tab.
- Tap Set up my profile. If a profile has already been set up, tap the listing beside ME and tap .
- Edit your profile information. Tap More Fields to add more information if desired.
- Tap ✓ to save.

# Importing, Exporting, and Sharing Contacts

You can import/export contacts from/to your nano-SIM or microSDHC card. This is especially useful when you need to transfer contacts between different devices. You can also quickly share contacts using *Bluetooth*, Email, Gmail, etc.

#### Importing Contacts From the nano-SIM Card

- Press the Home key > (iii) > Contacts.
- Tap > Import/Export > Import from SIM card.
- 3. Check the contacts you want to import and and then tan

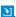

## Importing Contacts From the microSDHC Card or Phone Storage

- Tap > Import/Export > Import from storage.
- 3. Choose to import one, multiple, or all vCard files, and then tap OK.
- 4. If necessary, choose the vCard file(s) you would like to import. and then tap OK.

## Exporting Contacts to the microSDHC Card or Phone Storage

- Press the Home Key > iii > Contacts.
- Tap : > Import/Export > Export to storage.
- 3. The phone will prompt you with the name of the vCard file. Tap **OK** to create the file.

## Exporting Contacts to the nano-SIM Card

Press the Home Key > iii > Contacts.

- 2. Tap 🖁 > Import/Export > Export to SIM card.
- 3. Tap the contacts you need and then touch <a>L</a>.

#### **Sharing Contacts**

- Press the Home Key > (iii) > Contacts > CONTACTS.
- Tap : > Multi-Select.
- Tap the contacts you want to share to select them, and then tap <.</li>
- Choose how to share the contacts. The options available depend on the applications and services installed.

**NOTE:** You can also share your contacts by choosing **Share visible contacts** in the Import/Export contacts menu.

# **Working With Favorite Contacts**

You can add the contacts you use frequently to **FAVORITES** so that you can find them quickly.

#### Adding a Contact to Favorites

- Press the Home Key > > Contacts > CONTACTS.
- Tap a contact and then tap at the top of the screen.

#### Removing a Contact From Favorites

- 1. Press the Home Key > iii > Contacts > FAVORITES.
- Tap a favorite contact and then tap \*

# **Working With Groups**

#### **Viewing Your Contact Groups**

- Press the Home Key > > Contacts > GROUPS.
- Scroll through the list to view the preset groups and any groups you have created.
- Tap a group to view its members.

NOTE: To send messages or emails to selected group member, tap a group > \* > Send Group message / Send Group email and select group members to include.

#### Setting Up a New Group

- 1. Press the Home Key > iii > Contacts > GROUPS.
- 2. Tap 😑 to create a new group.
- If you have added contact accounts other than the phone, tap to choose an account for the new group.
- 4. Tap Group's name and enter a name.
- Tap Add member and select the contacts you wish to be the group members.

- 6. Tap ✓.
- Tap the field below RINGTONE and NOTIFICATION RINGTONE to select the ringtone for incoming calls and notifications from the group members, and then tap OK.
- 8. Tap \( \square\) to save the group.

#### **Deleting a Group**

- Press the Home Key > > Contacts > GROUPS.
- Tap a group and then tap : > Delete Group.
- 3. Tap **OK**.

#### **Editing a Group**

- Press the Home Key > (iii) > Contacts > GROUPS.
- Tap a group and then tap : > Edit group.
- Tap the group name to edit it, or tap the field below MEMBER, RINGTONE or NOTIFICATION RINGTONE to add more members or change the ringtone.

NOTE: To remove group members, tap a group and then tap \* > Multi-Select and choose the members you would like to remove.

Tap \* > OK.

# Searching for a Contact

- 1. Press the **Home Key** > iii > **Contacts** and then tap Q to search.
- Input the contact name you want to search for. The contacts matched will be listed.

# **Editing Contacts**

#### **Editing Contact Details**

- Press the Home Key > iii > Contacts > CONTACTS.
- Tap a contact and then tap .
- 3. Edit the contact and tap <

#### Setting a Ringtone for a Contact

Assign a special ringtone to a contact, so you know who is calling when you hear the ringtone.

- 1. Press the Home Key > iii > Contacts > CONTACTS.
- 2. Tap a contact you want to set a ringtone for, and then tap
- 3. Tap More Fields, and then tap Default ringtone.
- 4. Select a ringtone you like and tap OK.
- Tap ✓ .

## **Deleting Several Contacts**

- 1. Press the Home Key > iii > Contacts > CONTACTS.
- Tap > Multi-Select.
- Tap to select the contacts you want to remove, and then tap
- 4. Tap OK to confirm.

#### **Linking Contacts**

As your phone synchronizes with multiple online accounts, you may see duplicate entries for the same contact. You can merge all the separate information of a contact into one entry in the Contacts list.

- 1. Press the Home Key > iii > Contacts > CONTACTS.
- 2. Tap a contact to display the contact's details.
- Tap > : > Link.
- Tap the contact whose information you want to join with the first entry.

#### NOTES:

- The information from the second contact is added to the first, and the second contact is no longer displayed in the CONTACTS list.
- You can repeat these steps to join another contact to the main contact.

#### **Unlinking Contact Information**

If contact information from different sources was joined in error, you can separate the information back into individual contacts on your phone.

- Press the Home Key > iii > Contacts > CONTACTS.
- 2. Tap a contact you want to separate.
- Tap > : > Unlink.
- 4. Tap UNLINK to confirm.

# **Accounts**

# **Adding or Removing Accounts**

You can add multiple Google accounts and Microsoft Exchange ActiveSync® accounts. You may also add other kinds of accounts depending on the apps installed on your phone.

#### Adding an Account

- Press the Home Key > iii > Settings > Accounts > Add account.
- 2. Tap the type of account you want to add.
- Follow the onscreen steps to enter the information about the account. Most accounts require a username and password, but the details may vary. You may also need to obtain some information from IT support or your system administrator.

When the account is successfully added, it is displayed in the Accounts section in the Settings menu.

#### Removing an Account

Removing an account will delete it and all information associated with it from your phone, such as emails and contacts.

- 1. Press the Home Key > iii > Settings > Accounts.
- 2. Tap the account category and then tap the account you'd

like to remove.

3. Tap : > Remove account > REMOVE ACCOUNT.

# **Configuring Account Sync**

#### **Configuring Auto Sync Setting**

- Swipe down on the Notification Panel with two fingers to open the Quick Settings menu.
- 2. Tap Sync to enable or disable the auto-sync feature.

When automatic sync is turned on, changes you make to information on your phone or on the web are automatically synced with each other.

When automatic sync is turned off, you need to sync manually to collect emails, updates, or other recent information.

#### **Syncing Manually**

- Press the Home Key > 
   Settings > Accounts.
- Tap the account category and then the account you want to sync.
- Tap > Sync now.

#### Changing an Account's Sync Settings

- 1. Press the Home Key > iii > Settings > Accounts.
- Tap the account category and then the account. The Sync settings screen appears, showing a list of information the account can sync.
- Check or uncheck items as you need. Checked types of information on the phone and the web will be kept in auto-sync when auto-sync is turned on. When auto-sync is disabled, tap a listing to sync that type of information between the phone and the web.

# **Email**

Press the **Home Key >** . Use it to read and send emails from Microsoft Exchange ActiveSync, Gmail, Hotmail, Yahoo!<sup>®</sup>, and more.

# Setting Up the First Email Account

- Press the Home Key >
- Select an email server and enter the email address and password.
- Tap NEXT to let the phone retrieve the network parameters automatically.
  - NOTE: You can also enter these details manually by tapping MANUAL SETUP or automatic setup fails.
- 4. Follow the on-screen instructions to finish the setup.

Your phone will show the inbox of the email account and start to download email messages.

# **Checking Your Emails**

Your phone can automatically check for new emails at the interval you set when setting up the account.

You can also check new emails manually by swiping down on the message list. Tap **LOAD MORE** at the bottom of the email list to download earlier messages.

# Responding to an Email

You can reply to or forward a message that you receive. You can also delete messages and manage them in other ways.

#### Replying to or Forward an Email

- Open the email you want to reply to or forward from the Inbox.
- 2. Choose one of the following:
  - To reply to the sender, tap
  - To reply to the sender and all recipients of the original message, tap
  - To forward the message, tap
- Edit your message and tap >.

#### Marking an Email as Unread

You can return a read email to the unread state—for example, to remind yourself to read it again later. You can also mark a batch of emails as unread.

- While reading a message, tap : > Mark unread.
- While in a message list (for instance, the Inbox), tap the

#### Deleting an Email

You can delete an email from its folder. You can also delete a batch of emails

- While reading a message, tap
- While in a message list (for instance, the Inbox), tap the

# Writing and Sending an Email

Open your email Inbox and tap

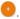

#### NOTE:

If you have more than one email account added on the phone, tap the sender line to select the account you want to use for sending the message.

2. Enter a contact name or email address in the To field. Separate each recipient with a comma. You can also tap to select recipients from your contacts or call history.

NOTE: To send a carbon copy or blind carbon copy to other recipients, tap v to open the Cc/Bcc fields and enter the contact names or email addresses.

- 3. Enter the email subject and compose the email text.
- Tap to add audio files, images, videos and other types of files as attachments.
- Tap at the top right of the screen to send the message.

# Adding a Signature to Your Emails

You can set a few lines of plain text as a signature for every outgoing email message from an account, such as your name and contact information.

- 1. Open the Email app.
- Tap => Settings and select the account you want to add a signature to.
- Tap Signature and enter the text.
- 4. Tap **OK**.

# **Adding and Editing Email Accounts**

#### Adding an Email Account

After setting up your first email account (see *Email – Setting Up the First Email Account*), you can add more email accounts and manage them separately.

- 1. Open Email app.
- 2. Tap ≡ > Settings > Add account.
- 3. Set up the account as you did with the first one.

#### **Editing an Email Account**

- 1. Open Email app.
- Tap 
   Settings and tap the account whose settings you want to change.
- Make the changes and press the Back Key when you're finished.

#### Removing an Email Account

- 1. Open Email app.
- Tap = > Settings and tap the account you want to remove
- Tap Remove account from this device > OK.

# **Changing General Email Settings**

General settings apply to all email accounts you add.

- 1. Open Email app.
- 2. Tap = > Settings > General settings.
- Make the changes and press the Back Key when you're finished.

# Messaging

You can use Messaging to exchange text messages (SMS) and multimedia messages (MMS).

**NOTE:** Messaging needs permission to SMS, Contacts, Phone, Camera and Storage.

# **Opening the Messaging Screen**

Press the Home Key > .

The **Messaging** screen opens, where you can create a new message, search for messages, or open an ongoing message thread

- Tap to write a new text or multimedia message.
- Tap Q to search for a message using keywords.
- Tap an existing message thread to open the conversation.

# Sending a Text Message

- On the Messaging screen, tap
- 2. Add recipients by one of the following ways.
  - Tap the To field and manually enter the recipient's number or the contact name. If the phone presents a few suggestions, tap the one you want to add.

- Select recipients by tapping FREQUENTS or ALL CONTACTS.
- 3. Tap the Send message field and enter the message text.
- 4. If you want to send a multimedia message, tap to attach a file to the message.
- Tap .

#### NOTES:

- You can also include email addresses as recipients for a multimedia message.
- Do not add an attachment if you want to send a text message.
   Otherwise you may be charged for a multimedia message.

## Replying to a Message

Messages you receive are appended to existing threads of the same number. If the new message comes from a new number, a new thread is created

- On the Messaging screen, tap the thread that has the message you want to reply to.
- Type your reply in the text box at the bottom. You can tapif you want to reply with an MMS.
- 3. Tap 🔁 .

# Forwarding a Message

- 1. On the Messaging screen, tap the thread that has the message you want to forward.
- Tap and hold the message and then tap

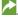

- 3. Tap an existing thread or tap to enter a recipient for the message and edit the content if you want.
- 4. Tap .

# **Deleting Messages or Threads**

#### **Deleting Messages in a Thread**

- On the Messaging screen, tap a thread.
- 2. Tap and hold the message you want to delete.
- Tap > DELETE.

#### **Deleting Message Threads**

- On the Messaging screen, tap and hold one thread you want to delete
- If there are more threads you want to delete, tap them one by one.
- 3. Tap > DELETE.

# **Changing Message Settings**

Tap : > Settings in the Messaging screen to change Message settings.

# Calendar

Calendar on the phone works with the web-based Google Calendar™ service for creating and managing events, meetings, and appointments. It also works with the Microsoft Exchange ActiveSync calendar once you sign into your Exchange account on the phone.

To open Calendar, press the Home Key > iii > Calendar.

# **Viewing Your Calendars and Events**

#### Selecting Visible Calendars

- 1. Open the Calendar app.
- 2. Tap : > Calendars to display.
- In the new screen, tap to check the calendars you want to see or uncheck the calendars you'd like to hide.

Events from hidden calendars are not shown in the Calendar app.

#### **Changing Calendar Views**

You can view your calendars in different forms. The app offers four views: Month, Week, Day, and Agenda.

To change calendar views, tap the current view at the top left and select the view you prefer. You can also change to Day

view from Month view by tapping any day block in the monthly calendar.

- In Month view, swipe vertically to see previous months and future months.
- In Week or Day view, swipe horizontally to see earlier weeks/days and later weeks/days.
- When you are viewing earlier or later days, weeks, or months, tap at the top to quickly switch to today.

#### **Viewing Event Details**

In Agenda, Day, or Week view, tap an event to view its details. In Month view, tap a day, then tap an event to view its details.

# **Creating an Event**

 In any Calendar view, tap to open an event details screen for a new event.

You can also tap a spot in Day or Week view twice to add an event to that time spot.

**NOTE:** If you have more than one calendar, you can choose the calendar to which to add the event by tapping the current calendar above the **Event name** box.

Enter the event details and tap SAVE.

# **Editing, Deleting or Sharing an Event**

- 1. Find the event you want to edit, delete or share.
- Open its details screen (see Calendar Viewing Your Calendars and Events – Viewing Event Details).
- 3. Choose one of the following options:
  - To edit the event, tap . Tap SAVE to save your changes.
  - To delete the event, tap > OK.
  - To share the event, tap and choose how to share.

# **Changing Calendar Settings**

To change Calendar settings, open a Calendar view (Day, Week, Month, or Agenda) and tap \* > Settings.

- To add an email account, tap > Settings > to add a Exchange or Google account.
- For General settings, choose options for Calendar view setting and Notifications & reminders. You can choose to show the week number, set the day of the week the calendar starts on, and use home time zone when you are traveling. You can also choose event reminder settings such as notification sound, vibrate, default reminder time, and more.

# **Searching an Event**

Tap : > Search event, and then type the event in the Search field, or tap \_\_\_\_ to speak out the event you want to search.

# **Browser**

Use **Browser** to view web pages and search for information.

## **Opening the Browser**

Press the **Home Key** > **1** to launch the web browser.

The browser also open when you tap a web link - for example, in an email or a text message.

- 1. Open the Browser app.
- Tap the address box at the top of the web page.
- Enter the address (URL) of a web page or enter terms you want to search for.
- Tap a URL or search suggestion or tap on the keyboard to open the web page or search results.

## Setting the Home Page

Your home page opens when you open a new browser tab, and when you open Browser after restarting your phone.

- Open the Browser app.
- Tap : > Settings > Set homepage.
- 3. Enter the URL and tap OK to set it as the homepage.

# **Using Multiple Browser Tabs**

You can open several web pages at the same time (one page in each tab) and switch between them freely.

#### Opening a New Browser Window:

Tap ① at the top of the screen, and then tap **+ADD**. A new browser window opens and the home page is loaded.

#### Switching Between Browser Windows:

- Tap the top of the screen. The number in the icon indicates the number of currently active browser windows.
- Swipe vertically to scroll through the list of opened web pages.
- 3. Tap one you want to open.

**NOTE:** Swipe a web page name horizontally or tap **X** to close the browser window.

# **Downloading Files**

- Tap and hold an image or a link to a file or to another web page.
- 2. In the menu that opens, tap Save image or Save link.

The downloaded files are saved to your phone. You can view or open them in the **Downloads** app.

# **Changing Browser Settings**

You can configure a number of settings to customize the way you browse the web, including several that you can use to control your privacy.

To open the browser settings screen, tap \* > Settings in the browser screen.

## Camera

You can take photos and record videos. Photos and videos are stored on the phone's memory card or to the phone's internal storage. You can copy them to your computer or access them in the **Gallery** app.

# **Capturing a Photo**

- Press the Home Key >
- Aim the camera at the subject and make any necessary adjustment. Auto camera mode is used by default.
- Tap the area on the screen where you want the camera to focus, or let the camera to autofocus on the center of the image.
- Lightly tap . The Volume Key can be used to zoom in and out in the Camera app.

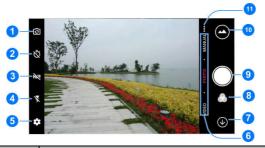

| Number | Function                                                                                         |
|--------|--------------------------------------------------------------------------------------------------|
| 1      | Switch between the front and back cameras.                                                       |
| 2      | Set a time delay before the camera takes a picture automatically after you tap the shutter icon. |
| 3      | Turn on or off the High-Dynamic Range (HDR) feature, only available for the back camera.         |
| 4      | Change the flash setting, only available for the back camera.                                    |
| 5      | Change the camera settings.                                                                      |
| 6      | Switch among video camera, photo camera, and manual photo camera modes.                          |
| 7      | Exit the camera.                                                                                 |
| 8      | Select a color effect or other special effects.                                                  |
| 9      | Capture a picture.                                                                               |
| 10     | View pictures and videos you have captured.                                                      |

| Number | Function                                                                                                    |
|--------|----------------------------------------------------------------------------------------------------|
| 11     | Use special photo or video camera modes including Panorama, Multi exposure, and Timelapse.(only available for the back camera). |

**WARNING!** Keep a safe distance when using the flash. Do not point the flash towards the eyes of people or animals.

#### NOTES:

- You can pinch or spread your fingers on the screen to zoom in or out before taking pictures.
- - the exposure bar  $\ ^*$  appears beside the focus point. You can drag  $\ ^*$  up or down to adjust the exposure.
- When you use the front camera, you can also tap to use smile detection.

# **Using Manual Camera Mode**

You can use manual camera mode to adjust more camera options for your photo such as ISO, white balance, exposure, etc.

- 1. Press the Home Key >
- 2. Tap MANUAL.
- Aim the camera at the subject and you can make the following adjustments.

- Drag the green circle to any area on the screen that you want to focus on. Tap and hold it to lock the focus.
- Drag the yellow square to any area on the screen where you want the camera to meter exposure so as to adjust the photo brightness. Tap and hold the square to lock exposure.
- Tap to unfold the options, including ISO, overall exposure, white balance, or interval for time lapse pictures.
- Tap to take the photo.

# **Using Other Camera Modes**

Besides capturing photos and videos in the traditional way, your camera app offers other powerful and interesting camera modes. Tap ... in the viewfinder screen to find them all.

- PANORAMA: Capture panorama pictures.
- TIME LAPSE: Set the time interval between each frame when you shot time lapse videos with the back camera.
- MULTI EXPOSURE: Capture two pictures for collage.

# **Recording a Video**

You can record normal-speed video clips. The back camera also allows you to record slow motion or time lapse video.

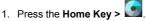

- Tap VIDEO if you want to capture a normal-speed video. To capture time lapse video. tap ... > TIMELAPSE.
- Aim the camera at the subject and make any necessary adjustments. You can tap any area on the screen that you want the camcorder to focus on before and during

# recording. **NOTES**:

- You can pinch or spread your fingers on the screen or use the Volume Key to zoom in or zoom out before and during recording.
- When you tap the screen to focus during normal-speed recording, the exposure bar appears beside the focus point. You can drag up or down to adjust the exposure.
- Tap to start recording a normal-speed video clip, or tap to record a time lapse video.

NOTE: While the normal-speed is in progress, tap to pause or resume the recording. When you record a normal-speed or time-lapse video, tap to save the frame as a separate photo.

5. Tap 
or to stop recording.

# **Customizing Camera and Video Settings**

Before capturing a photo or a video, you can tap to open the following camera and camcorder setting options.

NOTE: Some camera and video options will change in different camera modes

#### · Options in Photo Mode

- ▶ **Resolution:** Set the resolution for your photo.
- Shutter tone: Turn on or off the shutter tone.
- Geo-tagging: Select whether to store the GPS location in your captured photos.
- Auto review: Select whether to review the picture after you took it. You can also set the review time.
- Volume key: Assign the function of the Volume key.
- Anti-banding: Set the anti-banding value when you record videos of TV or computer screens to avoid stripes on the screen
- Save location: Change the storage location for captured photos and videos.
- Help: View help details or enable help icon on the viewfinder screen
- Restore defaults: Restore default camera and video settings.

#### Options in Video Mode

- Video quality: Set the quality for your video.
- ▶ Shutter tone: Turn on or off the shutter tone.
- Geo-tagging: Select whether to store the GPS location in your captured photos and videos.
- Anti-banding: Set the anti-banding value when you record videos of TV or computer screens to avoid stripes on the screen.
- Save location: Change the storage location for captured photos and videos.
- Help: View help details or enable help icon on the viewfinder screen.
- Restore defaults: Restore default camera and video settings.

# Gallery

# **Opening Gallery**

Press the **Home Key** > (:::) > **Gallery** to view albums of your pictures and videos.

# **Working With Albums**

When you open Gallery, all pictures and videos on your phone are displayed in a number of albums. Swipe up and down to see them all.

#### Viewing Album Contents:

Tap an album to view the pictures and videos it contains.

#### Sharing Albums, Pictures, or Videos:

- Tap and hold an item in the Albums view to select an album, or after you open an album, to select a picture or a video.
- 2. Tap more items that you want to share.
- 3. Tap  $\, \stackrel{\blacktriangleleft}{\backsim} \,$  and select how you want to share the items.

#### Delete Albums, Pictures, or Videos:

- Tap and hold an item in the Albums view to select an album, or after you open an album, to select a picture or a video.
- 2. Tap more albums that you want to delete.
- 3. Tap **■** > **OK**.

# **Working With Pictures**

Tap a picture in an album to view the picture in full screen. Double-tap the picture, or pinch two fingers together or spread them apart to zoom out or in. Slide left or right to view other pictures in the album.

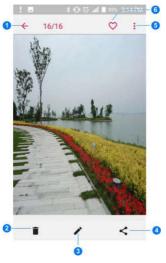

| Number | Function                                                                  |
|--------|---------------------------------------------------------------------------|
| 1      | Tap to return to the album, where all its contents are displayed in grid. |
| 2      | Delete the picture.                                                       |
| 3      | Edit the picture.                                                         |
| 4      | Share the picture.                                                        |
| 5      | View more options, such as rotate, rename, and print.                     |
| 6      | Add to favorites.                                                         |

#### NOTES:

- Pinch a picture or video to make it smaller. You'll then see a filmstrip-style view of all your pictures and videos in a row.
   Swipe left or right to scan through them all.
- You can delete a picture or video by swiping it up in the filmstrip view. If you accidentally delete one, tap UNDO to retrieve it.
- Not all options may be available for certain albums or pictures.

# **Retouching Your Pictures**

You can edit any photos you took and some other pictures in Gallery with Photo Editor.

1. While viewing a picture in full screen, tap the screen and tap

NOTE: You can also choose to edit the picture with Photos.

Tap the icons along the bottom of the screen to edit the picture.

| 8        | Apply filters, old photo effects, or blur effects.                      |
|----------|-------------------------------------------------------------------------|
| ŢŢ       | Crop or rotate the picture.                                             |
| <b>②</b> | Adjust exposure, shadows, contrast, sharpness, and other color options. |
| <b>*</b> | Select a color or adjust the effect.                                    |
| 7/1      | Draw on the picture, or add some text or mosaics to the picture.        |

- 3. Tap to keep the change or to cancel it.
- 4. Tap to save the new picture.

**NOTE:** Tap oin the Photo Editor screen to see the edits you have made and undo or redo them.

# Making a GIF or a Collage

You can put together a few pictures in the same album to make an animated GIF or a collage of pictures.

- Open the Gallery app and tap Self maker or Collage maker
- 2. Tap an album.
- 3. Tap the pictures you want.

- To make a GIF, tap 2 to 50 pictures in the order (or reverse of the order) that you want them to appear in the GIF.
- To make a collage, tap 2 to 9 pictures.

The pictures you tapped are displayed along the bottom of the screen. Tap to remove the pictures you do not want.

- 4. Tap NEXT. The GIF or collage is displayed.
- 5. Tap the options along the bottom to adjust the final picture.
  - For GIF, you can adjust the speed, order, and size. Tap MORE to adjust each picture.
  - For collage, tap **TEMPLATE**, **FREE**, or **COLLAGE** and then select a border, shading, and style.
- 6. When you are satisfied with the final picture, tap to save the GIF or tap to save the collage.

Depending on your storage setting, the picture is saved to the zte\_editor/save folder in your phone storage or your microSDHC card.

# **Playing Videos**

- Tap an album in the gallery and then tap the thumbnail of a video.
- Tap at the center and select a player to start playing.
- 3. Tap the video to view the playback controls.

# Music

Press the **Home Key > :::: > Music** to play audio files stored on your phone. Music supports a wide variety of audio formats, so it can play music you purchase from online stores, music you copy from your CD collection, and more.

# **Copying Music Files to Your Phone**

Before using Music, you need to copy or download audio files to your phone.

### Copying From a Computer

- 1. Connect your phone and the computer with a USB cable.
- Tap Media device (MTP) or Camera( PTP) to browse the files on the phone storage and the microSDHC card.
- Copy the music file from the PC to the phone storage or microSDHC card.

# **Downloading From the Internet**

You can download music files when browsing web pages.

# Receiving via Bluetooth

You can receive music files from other devices via Bluetooth. (see Connecting to Networks and Devices – Connecting to Bluetooth Devices – Receiving Data via Bluetooth).

# Receiving via Wi-Fi

You can receive music files from other devices via Wi-Fi.

# **Viewing Your Music Library**

Press the **Home Key** > (iii) > **Music** and your music library is displayed. All your audio files are cataloged according to the information stored in the files.

Your music is organized by All Songs, Favorites, Playlists, Albums, Folders and Artists. You can also tap a song under Recently Played to play it again.

**NOTE:** If an audio file is being played, its name and player controls are displayed at the bottom of the screen. Tap the area to open the playback screen.

# Setting a Song as the Default Ringtone

The song will be used as the ringtone for all incoming calls, except those from contacts to whom you have assigned special ringtones to (see Contacts – Editing Contacts – Setting a Ringtone for a Contact).

- Press the Home Key > (iii) > Music to see the music library.
- 2. Tap I next to a song in any list.

3. In the menu that opens, tap Set as ringtone.

**NOTE:** If the song is being played and you're in the playback screen, you can tap \* > Set as ringtone.

4. Tap Phone Ringtone or Notification Ringtone.

# **Playing Music**

Tap a song in the music library to listen to it. Tap the playback bar at the bottom of the screen to open the following playback screen.

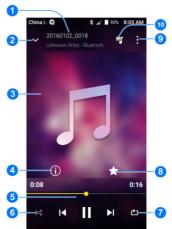

| Number | Function                                                                                                    |
|--------|----------------------------------------------------------------------------------------------------|
| 1      | Song, album, and artist information.                                                                            |
| 2      | Return to the music library.                                                                                    |
| 3      | Album artwork.                                                                                                  |
| 4      | Tap to see the detailed information about the song.                                                             |
| 5      | Playback control. Skip songs, pause and resume playback. Drag the progress bar to jump to any part of the song. |
| 6      | Tap to play the current playlist in shuffle mode, where tracks are played in random order.                      |

| 7  | Tap to toggle repeat the song, the current playlist, or turn off repeat. |
|----|--------------------------------------------------------------------------|
| 8  | Add the song to your favorite.                                           |
| 9  | Tap to see more options.                                                 |
| 10 | Tap to see the current playlist.                                         |

You can still control the music when you are not in the playback screen.

- In other apps, swipe down the Notification Panel. Tap the song title to restore the playback screen, or you can pause/resume playback or skip songs.
- When the screen is locked, the song information, album cover, and playback controls are displayed on the screen.
   Tap the song title to restore the playback screen, or you can pause/resume playback or skip songs.

# **Managing Playlists**

Create playlists to organize your music files into sets of songs, so that you can play the songs you like in the order you prefer.

- Tap > Add to playlist next to a song to add it to a playlist or create a new playlist.
- Tap > Delete next to a playlist to delete the playlist.
- Tap > Rename next to a playlist to rename the playlist
- Tap a playlist to view its content. You can tap > Remove to select the songs you want to remove.

**NOTE:** The above options may not be available for certain automatically created playlists, such as **Recently Added**.

# Video Player

Use the Video Player app to manage your video library and to watch videos.

# Opening the Video Library

# **Playing and Controlling Videos**

Tap a video in the video library to play it. Tap the screen to show the playback controls. You can control the video and audio or carry out other operations.

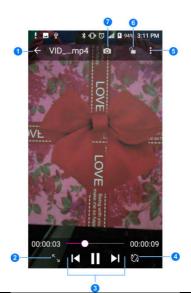

| Number | Function                                                                                                    |
|--------|----------------------------------------------------------------------------------------------------|
| 1      | Return to video library list.                                                                                   |
| 2      | Change the video ratio(fit to screen)                                                                           |
| 3      | Playback control: Skip videos or pause and resume playback.<br>Drag the slider to jump to any part of the video |

| 4 | Rotate the video.                                               |
|---|-----------------------------------------------------------------|
| 5 | Share, trim, or delete the video, or configure player settings. |
| 6 | Hide video playback controls and lock the tap screen.           |
| 7 | Take a screenshot.                                              |

#### NOTES:

- Slide horizontally on the video to rewind or fast forward.
- Slide vertically on the right or left part of the screen to adjust volume or brightness.
- Tap 
   I or 
   I to skip to the previous or the next video.

# **Managing Video Files**

### **Deleting Video**

- In the video library, tap > Multi-Select, or tap and hold a video.
- Tap the videos you want to delete.
- Tap > OK.

# **Sharing Video**

- In the video library, tap > Multi-Select, or tap and hold a video
- 2. Tap the videos you want to share.
- 3. Tap sand select how you want to share them.

### Trimming a Video

- 1. Tap a video to start playing it.
- Tap > Trim.
- Drag the two tabs on the progress bar to select the portion you want to keep. You can tap to preview the selected portion.
- 4. Tap . The trimmed video is saved as a new video file.

# Renaming a Video Clip

- 1. Tap improved next to a video you want to rename.
- 2. Tap Rename.
- 3. Type the new video name and tap OK.

# Viewing Details of a Video

- 1. Tap in next to a video for which you want to view details.
- 2. Tap Details.
- 3. Tap CLOSE to close the window.

# **More Apps**

### Calculator

Press the **Home Key** > (iii) > **Calculator** to use the phone's convenient built-in calculator for some basic as well as advanced mathematical equations.

**NOTE:** To see more calculator options, swipe left while holding the phone in portrait view or turn the phone to landscape view.

### Clock

Press the **Home Key** > (iii) > **Clock**. The Clock app allows you to check local time in places around the world, set alarms, and use timers.

### Setting a New Alarm

- Tap a default alarm to configure it, or tap at the bottom of the screen to create a new alarm.
- Set up the alarm options, such as time, alarm days, snooze, and alarm ringtone.
- 4. Tap Save to save and exit.

#### NOTES:

To enable or disable existing alarms directly, tap or
 on the right side of each alarm.

Tap to configure alarm settings, including ringtone volume, vibration, alarm duration, volume crescendo, and alarm in silent mode

# **Using World Time**

- Open the Clock app and tap
- World time lets you check local times for cities around the world. Tap to add a new city.

# **Using Stopwatch and Countdown**

- 1. Open the Clock app and tap  $\bar{\mathbb{O}}$  or X.
- Stopwatch allows you to record lap times, while countdown allows you to set a time and count down to zero.

### **Downloads**

The Downloads app keeps a record of the files you have downloaded using apps such as Browser or Email.

Press the Home Key > iii > Downloads.

- Tap a file to open it with the appropriate applications.
- Tap and hold a file to delete or share it.

# File Manager

Quickly access all of your images, videos, audio clips, and other types of files on your phone storage and the memory card.

Press the **Home Key >** \*\*\* > **File Manager**. Tap **CATEGORY** to find the file you need by category, or tap **LOCAL** to browse folders and files on the phone storage or the microSDHC card.

- Tap folders and files to access stored items.
- Tap and hold an item to access option icons such as Copy
   Move . Share . or Delete .
- To copy or move an item, navigate to a new location and tap PASTE

# Wi-Fi Utility

Wi-Fi Utility can manage your Wi-Fi settings to provide free and high-speed data by automatically connecting your phone to reputable Wi-Fi hotspots.

Press the **Home Key** > ::: > **Wi-Fi Utility**, and select a Wi-Fi settings option.

### **Sound Recorder**

Sound Recorder enables you to record voice memos and listen to them whenever you like.

#### Record a Voice Memo

- 1. Press the Home Key > iii > Sound Recorder.
- 2. Tap to turn on or off high-quality recording.
- Tap to start recording. Tap to pause and to continue recording.
- Tap to stop recording.
- Tap the name to edit the file name and tap **OK** to save the recording.

# Playing a Voice Memo

#### Playing a Memo You Just Recorded:

Tap at the bottom of the screen.

#### Playing Any Saved Memo:

- Tap = at the top right of the screen to see all recordings.
- 2. Tap the title of a memo to play it.

# **Editing a Voice Memo**

You can trim a voice recording.

While playing a recording, tap to open the editing screen. You can drag the "S" and "E" tabs to trim the recording, then share or set it as the ringtone.

#### NOTE:

You can also tap improve next to a recording in the list to delete, share, tag, trim, rename the file, view file details, or set it as the default ringtone.

# Google Apps

Open the Google apps to use Google services.

**NOTE:** Some Google services may not be available in your region.

### Chrome

Use the Chrome app to browse the Internet and get your bookmarks, browsing history, and more synced with your Google account.

### Drive

Store files on Google servers for free after you sign in to your Google account. You can access them on your computers, your phones, and other devices, share them, or collaborate with

others.

### Duo

Use Google duo to hold a video chat with your friends.

### **Gmail**

Send and receive emails via your Gmail account or other personal email accounts.

# Google

Use Google search or get information when you need it with Google Now.

# Maps

Find your place and find your way in the world.

### **Photos**

Manage photos on the phone and your Google account.

# Play Movies & TV

Stream and download movies and TV shows.

# **Play Music**

Play music on the phone and on your Google account.

# **Play Store**

Purchase and download apps, games, and more from the Google Play Store.

### Voice Search

Search for information with your voice.

# YouTube

Watch video clips from YouTube.com, or upload your own and share with the world.

# **Settings**

Press the **Home Key** > (iii) > **Settings**. Settings contains most of the tools for customizing and configuring your device.

# Wireless and Networks

### Wi-Fi

Turn Wi-Fi on or off and configure your Wi-Fi connections (see Connecting to Networks and Devices – Connecting to Wi-Fi).

#### **Bluetooth**

Turn Bluetooth on or off and configure your Bluetooth connections (see Connecting to Networks and Devices – Connecting to Bluetooth Devices).

#### **Mobile Networks**

Control mobile data use and data roaming, or set access point names for data access (see *Connecting to Networks and Devices – Connecting to Mobile Networks*).

# Wi-Fi Hotspot

Turn on/off the mobile hotspot feature and configure its settings (see Connecting to Networks and Devices – Sharing Your Mobile Data Connection).

### Data Usage

Press the **Home Key** > (iii) > **Settings** > **Data usage** to manage mobile data use.

Tap the Cellular data switch to turn on or off mobile data.

You can check how much data has been used during the time cycle you set, set mobile data limit and warning, see what apps have been using mobile data, or restrict background data for individual apps.

**NOTE:** The data usage is measured by your phone, and your carrier's data usage accounting may differ.

Tap **Network restrictions** to select Wi-Fi networks that are mobile hotspots. Apps may warn you before using these networks for large downloads to avoid high mobile data bills.

### **Airplane Mode**

In the Settings app, tap **More > Airplane mode** to enable or disable airplane mode.

#### Enhanced LTE services

In the Settings app, tap **More > Enhanced LTE Services** to enable HD voice and advanced communication services where available.

# **USB Tethering**

In the Settings app, tap **More > USB tethering** to share your phone's mobile data connection with PCs or other devices via USB.

#### **VPN**

In the Settings app, tap **More > VPN** to set up and connect to virtual private networks (see *Connecting to Networks and Devices – Connecting to Virtual Private Networks*).

### **Network Settings Reset**

In the Settings app, tap More > Network settings reset to reset all your network settings, including Wi-Fi, cellular data, and *Bluetooth*.

### **Device**

# Display

- Brightness level: Set the brightness of the display.
- Adaptive brightness: Automatically adjust screen brightness.
- Wallpaper: Select a background image for the home screen or the lock screen.
- Sleep: Set the length of time of inactivity before the screen turns off automatically.

- Jump to Camera: Press power button twice, which allows you to quickly open the Camera app without unlocking your screen.
- Screen saver: Manage the Screen saver function. When this feature is enabled, photos or animations will be displayed as a screensaver.
- Ambient display: Tap to enable/disable this feature, which causes the screen to wake when you receive notifications.
- Font size: Set the font size of the text on the screen.
- Display size: Set the size of the items on the screen.
- When device is rotated: Select whether the screen contents should rotate when the phone is rotated.
- Pulse notification light: The indicator flashes to notify you
  of missed calls, new messages, and other events.
- Navigation key light duration: This feature lets you control
  the backlight of the touch keys (the Home key, the Back key,
  and the Recent apps key). Choose one of the following
  options to set the backlight duration.
  - Always off: Turn off the touch key backlight.
  - Always on: Keep the touch key backlight on while the screen is turned on.
  - 2 seconds / 5 seconds: The touch keys light up for 2 or 5 seconds each time you tap the screen or tap keys while the screen is turned on.
    - Auto: Let your phone automatically turn on/off the touch

key backlight.

#### **Notifications**

Control the display of notifications.

- Tap and switch on or off On the lock screen to control whether notifications should be displayed on the lock screen.
- Tap an app to control its notifications. You may turn off its notifications, allow it to sound in Do not disturb mode, allow it display notifications as a pop-up for quick view, or hide content in lock screen. The available options are dependent on the app.

#### NOTE:

The notifications of some apps cannot be turned off. Content hiding is only available if you have set a pattern, a PIN or a password as the screen lock.

#### Sound

Adjust different types of volume (see *Personalizing – Adjusting* Volumes), set up phone ringtone, alarm ringtone and notification ringtone (see *Personalizing – Changing Ringtone* and Notification Sound), select touch sounds (see *Personalizing – Turning On/Off Touch Sound*), or control Do not disturb access.

# **Apps**

Press the **Home Key** > (iii) > **Settings** > **Apps** to see apps installed on your phone and manage them.

Tap > Show system/Hide system to show/hide system apps in the list.

Tap > Reset app preferences to reset all preferences. (You will not lose app data, but app preferences will be restored to default.)

Tap to configure apps.

In the app list, tap an app to see its information. The following options may be available:

- FORCE STOP: Stop the app.
- UNINSTALL: Uninstall the app.
- DISABLE/ENABLE: Disable or enable the app.
- Storage: Check the amount of storage required and clear its data or cache.
- Data usage: Check data used by the app during a specified time cycle and change background data restriction settings.
- Permissions: Check or change the app permissions.
- Notifications: Manage the app notifications in the notification panel and the lock screen.
- Open by default: Check or change settings of the app links and clear defaults.

- Battery: Check the battery use details of the app since last full charge.
- Memory: Check how much memory has been used by the app.

NOTE: Not all options are available for the apps.

# Storage

The Storage settings menu lets you check memory information for your microSDHC card and phone storage.

### **Battery**

View remaining battery power and check which items have been using the battery. Tap an app or service to adjust its settings in order to save battery life. For example, tap Screen > Reduce the screen brightness and/or screen timeout to change screen brightness and sleep setting.

Tap **Battery saver** to manage battery saving mode. You can turn Battery saver on or off, or set a battery level at which it turns on automatically.

Tap \* > Battery optimization. Battery optimization helps prolong battery standby time when you're not using the phone. To turn battery optimization off for specific apps, tap > All apps. Tap the app name, and then tap Don't optimize > DONE.

# Memory

Monitor the average memory use and performance of your phone. You can also check which apps use the most memory.

# **Call Settings**

Configure your call settings (see *Phone Calls - Adjusting Your Call Settings*).

### Connect to PC

Select the USB connection mode between your phone and PC (see Connecting to Networks and Devices – Connecting to Your Computer via USB – Connecting Your Phone to a Computer via USB).

### **Personal**

#### Location

Activate location services to determine your location. To use location-related applications, such as finding your location on Google Maps, you must have location services turned on on your phone.

- 1. Press the Home Key > iii > Settings > Location.
- Slide the Location switch to the On position to turn on location access.
- 3. When location access is enabled, tap Mode to select location

sources you want to use.

- High accuracy: Get accurate location using GPS, Bluetooth, and Wi-Fi as well as mobile networks.
- Battery saving: Use only Wi-Fi, Bluetooth, and mobile networks to get your approximate location. This will drain less power from your battery than using GPS.
- . Device only: Use GPS to pinpoint your location.

Tap **Accelerated location** to use Qualcomm<sup>®</sup> IZat™ hardware accelerated location to determine your location

Tap **Google Location History** to configure Google location options.

### Security

- Screen lock: Lock the screen with none, long press, pattern, PIN, or password (see Personalizing – Protecting Your Phone With Screen Locks).
- Smart Lock: Keep the phone unlocked when connected to trusted devices, in trusted places, or unlocked when your phone is being carried on the body.

#### NOTE:

You need to sign in to your Google account on the phone to use the Smart Lock feature.

- Encrypt phone: Encrypt your data on the phone to protect your privacy.
- Set up SIM card lock:
  - Lock SIM card: Activate or deactivate the PIN lock to

require PIN before accessing the nano-SIM card.

 Change SIM PIN: Change the PIN used to access the nano-SIM card.

#### NOTE:

Put all your confidential passwords in a safe place for future use. If you enter the wrong SIM PIN more times than allowed, your nano-SIM card will be locked and you cannot access the mobile phone network. Contact your operator for a PIN Unlock Key (PUK) to restore the nano-SIM card.

- Make passwords visible: Display passwords as you enter them.
- Device administrators: View or deactivate apps you have authorized to be device administrators.
- Unknown sources: Permit installation of apps from sources other than the Play Store.
- Storage type: Check the credential storage type.
- Trusted credentials: Display trusted CA certificates.
- User credentials: View and modify stored credentials.
- Install from SD card: Install certificates from the memory card.
- · Clear credentials: Delete all certificates.
- Trust agents: View or deactivate trust agents.
- Screen pinning: Keep a screen of your choice in view so others cannot switch and access personal information.
- · Apps with usage access: Turn on or off some apps'

access to your phone usage information.

#### **Accounts**

Manage your web accounts and synchronization. Tap **Add account** to sign in to or create accounts on your phone.

Tap an account type to see accounts of that type you have added and adjust their settings.

# Google

Manage settings for Google apps and services that installed on your device.

# Languages & Input

- Languages: Select a language for your system.
- Spell checker: Activate Google Spell Checker to check for spelling errors when entering text, and change its settings.
- Personal dictionary: Add new words to the phone's dictionary or remove words from the dictionary. The words you add are used for spelling check and word suggestion.
- · Virtual keyboard: Choose your preferred virtual keyboard.
- Physical keyboard
  - Show virtual keyboard: Keep the virtual keyboard on screen while a physical keyboard accessory is active.
  - Keyboard shortcuts helper: Display available shortcuts

#### · Text-to-speech output:

- Preferred engine: Select the speech synthesis engine you want to use, or change its settings.
- Speech rate: Select how quickly you want the synthesizer to speak.
- Pitch: Adjust the tone of spoken text.
- Reset speech rate: Reset the speed at which the text is spoken to normal.
- Reset speech pitch: Reset the speed at which the text is spoken to default.
- Listen to an example: Play a brief sample of the speech synthesizer, using your current settings.
- Default language status: Check whether the text-to-speech output feature supports the current system language.
- Pointer speed: Select how fast the pointer/mouse should scroll when you connect the phone to a trackpad or mouse accessory.

# **Navigation Key**

You can swap the location of the **Recent apps Key** and the **Back Key**. Select an option to make the switch.

# Backup & Reset

 Back up my data: Back up app data, Wi-Fi passwords, and other settings to Google servers after you sign in to your Google account.

- Backup account: Set the Google account that the data is backed up to.
- Automatic restore: Restore previously backed up settings and data when you reinstall an app.
- Factory data reset: Reset your phone to factory default settings. All your personal data from the phone's internal storage will be erased. You can also erase the data on the microSDHC card during the process.

# **System**

#### Date & Time

Set date, time, time zone, and how time is displayed. You can also use network-provided data (see *Personalizing – Setting the Date and Time*).

# Accessibility

Configure the system accessibility options and accessibility plug-ins on your phone, such as using **Color inversion** or **TalkBack** for low-vision users.

# **Printing**

Configure Cloud Print and other printing options, manage print jobs, and more.

#### **About Phone**

View phone status, legal information, and other information. Tap Software Update to check for available software updates for your phone.

# **Upgrading the Phone Software**

There are several ways to upgrade your phone software:

- 1. Use the online upgrade tool for mobile terminal products.
- Use the one-press upgrade package offered by your mobile service provider.
- 3. Use your PC to download an upgrade package to your microSDHC card and install it to your phone from the card. NOTE: Visit the ZTE official handset service support website (http://www.ztedevice.com/support) and click your country or region to learn more about the above upgrade methods, as well as which phones and methods are supported.

# **Troubleshooting**

If you encounter problems while using the phone, or if it performs abnormally, you can refer to the chart below. If your particular problem cannot be resolved using the information in the chart, contact the dealer where you purchased the phone.

| Problem        | Possible causes                                                                                                    | Possible solution                                                                                         |
|----------------|----------------------------------------------------------------------------------------------------|----------------------------------------------------------------------------------------------------|
| Poor reception | The network signal is too weak at your current location, for example, in a basement or near a tall building, because wireless transmissions cannot effectively reach it. | Move to a location where the network signal can be properly received.                                     |
|                | The network is busy at the current time (for example, during peak times, there may be too much network traffic to handle additional calls).                              | Avoid using the phone at<br>such times, or try again after<br>waiting a short time.                       |
|                | You are too far away from a base station for your service provider.                                                                                                    | You can request a service area map from your service provider.                                            |
| Echo or noise  | Poor network link quality on<br>the part of your service<br>provider.                                                                                                    | End the call and dial again.<br>You may be switched to a<br>better-quality network link or<br>phone line. |

| Problem                                 | Possible causes                                                                                                    | Possible solution                                                                                         |
|-----------------------------------------|----------------------------------------------------------------------------------------------------|----------------------------------------------------------------------------------------------------|
|                                         | Poor local telephone line quality.                                                                                                    | End the call and dial again.<br>You may be switched to a<br>better-quality network link or<br>phone line. |
| Unable to<br>select certain<br>features | Your service provider does<br>not support these features,<br>or you have not applied for<br>services that provide these<br>features.                                                               | Contact your service provider.                                                                            |
| Battery not charging                    | The battery or battery charger is damaged.                                                                                                    | Contact the dealer.                                                                                       |
|                                         | The phone's temperature is below 32°F (0°C) or higher than 113°F (45°C).                                                                                                    | Adjust the battery charging environment to avoid extremes of temperature.                                 |
|                                         | Poor contact between the battery and charger.                                                                                                    | Check all connectors to ensure that all connections have been properly made.                              |
| Shortened standby time                  | The standby time is related to your service provider system configuration. The same phone used with different service providers' systems will not provide exactly the same length of standby time. | If you are located in an area where signaling is weak, temporarily power off the phone.                   |
|                                         | The battery is depleted. In high temperature environments, battery life will be shortened.                                                                                                    | Use a new battery.                                                                                        |

| Problem                          | Possible causes                                                                                                    | Possible solution                                                                                                    |
|----------------------------------|----------------------------------------------------------------------------------------------------|----------------------------------------------------------------------------------------------------|
|                                  | If you are not able to connect to the network, the phone will continue to send out signals as it attempts to locate a base station. Doing so consumes battery power and will consequently shorten standby time. | Change your location to one where the network is accessible, or temporarily turn off your phone.                                            |
| Cannot turn your phone on        | Battery power has been depleted.                                                                                                    | Recharge the phone's battery.                                                                                                    |
| nano-SIM card<br>error           | nano-SIM card malfunction or damage.                                                                                                    | Take the nano-SIM card to your service provider for testing.                                                                                |
|                                  | nano-SIM card inserted improperly.                                                                                                    | Insert the nano-SIM card properly.                                                                                                    |
|                                  | Debris on the nano-SIM card contacts.                                                                                                    | Use a soft, dry cloth to clean the nano-SIM card contacts.                                                                                  |
| Unable to connect to the network | nano-SIM card invalid.                                                                                                    | Contact your service provider.                                                                                                    |
|                                  | You are not within the network's service area.                                                                                                    | Check the service area with your service provider.                                                                                          |
|                                  | Poor signal.                                                                                                    | Move to an open space, or if you are inside a building, move closer to a window.                                                            |
| PIN Code<br>blocked              | You have entered an incorrect PIN code three consecutive times.                                                                                                    | Contact your service provider. If the service provider provides the nano-SIM card's PUK code, use the PUK code to unlock the nano-SIM card. |

| Problem                                                                | Possible causes                                              | Possible solution                                  |
|------------------------------------------------------------------------|--------------------------------------------------------------|----------------------------------------------------|
| Phone<br>crashes,<br>reboots,<br>freeze, or<br>cannot be<br>powered on | Some third-party software is not compatible with your phone. | Reset the phone to factory status.                 |
|                                                                        |                                                              | Uninstall the software that may cause the problem. |
|                                                                        |                                                              | Upgrade the phone software.                        |

# For Your Safety

# **General Safety**

|       | Don't make or receive<br>handheld calls while<br>driving. Never text while<br>driving. |          | Don't use at gas stations.                                                                |
|-------|----------------------------------------------------------------------------------------|----------|-------------------------------------------------------------------------------------------|
| 1-8   | Keep your phone at least<br>15 mm away from your<br>ear or body while making<br>calls. | <b>*</b> | Your phone may produce a bright or flashing light.                                        |
|       | Small parts may cause choking.                                                         | <b>*</b> | Don't dispose of your phone in fire.                                                      |
| EL SE | Your phone can produce a loud sound.                                                   | 19       | To prevent possible hearing damage, do not listen at high volume levels for long periods. |
| Ü     | Avoid contact with anything magnetic.                                                  |          | Avoid extreme temperatures.                                                               |
|       | Keep away from pacemakers and other electronic medical devices.                        |          | Avoid contact with liquids.<br>Keep your phone dry.                                       |
| 4     | Turn off when asked to in hospitals and medical facilities.                            | I        | Don't take your phone apart.                                                              |

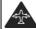

Turn off when told to in aircrafts and airports.

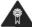

Only use approved accessories.

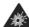

Turn off when near explosive materials or liquids.

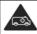

Don't rely on your phone for emergency communications.

# FCC RF Exposure Information (SAR)

This phone is designed and manufactured not to exceed the emission limits for exposure to radio frequency (RF) energy set by the Federal Communications Commission of the United States.

During SAR testing, this device was set to transmit at its highest certified power level in all tested frequency bands, and placed in positions that simulate RF exposure in usage against the head with no separation, and near the body with the separation of 15 mm. Although the SAR is determined at the highest certified power level, the actual SAR level of the device while operating can be well below the maximum value. This is because the phone is designed to operate at multiple power levels so as to use only the power required to reach the network. In general, the closer you are to a wireless base station antenna, the lower the power output.

The exposure standard for wireless devices employs a unit of measurement known as the Specific Absorption Rate, or SAR. The SAR limit set by the FCC is 1.6 W/kg.

This device is complied with SAR for general population

/uncontrolled exposure limits in ANSI/IEEE C95.1-1992 and had been tested in accordance with the measurement methods and procedures specified in IEEE1528.

The FCC has granted an Equipment Authorization for this model phone with all reported SAR levels evaluated as in compliance with the FCC RF exposure guidelines. SAR information on this model phone is on file with the FCC and can be found under the Display Grant section of www.fcc.gov/oet/ea/fccid after searching on FCC ID: SRO-Z558VL

For this device, the highest reported SAR value for usage against the head is 0.73 W/kg, for usage near the body is 1.18 W/kg.

While there may be differences between the SAR levels of various phones and at various positions, they all meet the government requirements.

SAR compliance for body-worn operation is based on a separation distance of 15 mm) between the unit and the human body. Carry this device at least 15 mm) away from your body to ensure RF exposure level compliant or lower to the reported level. To support body-worn operation, choose the belt clips or holsters, which do not contain metallic components, to maintain a separation of 15 mm between this device and your body.

RF exposure compliance with any body-worn accessory, which contains metal, was not tested and certified, and use such body-worn accessory should be avoided.

## **FCC Regulations**

This mobile phone complies with part 15 of the FCC Rules. Operation is subject to the following two conditions: (1) This device may not cause harmful interference, and (2) this device must accept any interference received, including interference that may cause undesired operation.

This mobile phone has been tested and found to comply with the limits for a Class B digital device, pursuant to Part 15 of the FCC Rules. These limits are designed to provide reasonable protection against harmful interference in a residential installation. This equipment generates, uses and can radiate radio frequency energy and, if not installed and used in accordance with the instructions, may cause harmful interference to radio communications. However, there is no guarantee that interference will not occur in a particular installation. If this equipment does cause harmful interference to radio or television reception, which can be determined by turning the equipment off and on, the user is encouraged to try to correct the interference by one or more of the following measures:

- Reorient or relocate the receiving antenna.
- Increase the separation between the equipment and receiver.
- Connect the equipment into an outlet on a circuit different from that to which the receiver is connected.
- Consult the dealer or an experienced radio/TV technician for help.

#### CAUTION:

Changes or modifications not expressly approved by the party responsible for compliance could void the user's authority to operate the equipment.

The antenna(s) used for this transmitter must not be co-located or operating in conjunction with any other antenna or transmitter.

# Hearing Aid Compatibility (HAC) regulations for Mobile Phones

In 2003, the FCC adopted rules to make digital wireless telephones compatible with hearing aids and cochlear implants. Although analog wireless phones do not usually cause interference with hearing aids or cochlear implants, digital wireless phones sometimes do because of electromagnetic energy emitted by the phone's antenna, backlight, or other components. Your phone is compliant with FCC HAC regulations (ANSI C63.19- 2011). While some wireless phones are used near some hearing devices (hearing aids and cochlear implants). users may detect a buzzing, humming, or whining noise. Some hearing devices are more immune than others to this interference noise and phones also vary in the amount of interference they generate. The wireless telephone industry has developed a rating system for wireless phones to assist hearing device users in finding phones that may be compatible with their hearing devices. Not all phones have been rated. Phones that are rated have the rating on their box or a label located on the box. The

ratings are not guarantees. Results will vary depending on the user's hearing device and hearing loss. If your hearing device happens to be vulnerable to interference, you may not be able to use a rated phone successfully. Trying out the phone with your hearing device is the best way to evaluate it for your personal needs.

This phone has been tested and rated for use with hearing aids for some of the wireless technologies that it uses. However, there may be some newer wireless technologies used in this phone that have not been tested yet for use with hearing aids. It is important to try the different features of this phone thoroughly and in different locations, using your hearing aid or cochlear implant, to determine if you hear any interfering noise. Consult your service provider or the manufacturer of this phone for information on hearing aid compatibility. If you have questions about return or exchange policies, consult your service provider or phone retailer.

M-Ratings: Phones rated M3 or M4 meet FCC requirements and are likely to generate less interference to hearing devices than phones that are not labeled. M4 is the better/higher of the two ratings.

T-Ratings: Phones rated T3 or T4 meet FCC requirements and are likely to be more usable with a hearing device's telecoil ("T Switch" or "Telephone Switch") than unrated phones. T4 is the better/ higher of the two ratings. (Note that not all hearing devices have telecoils in them.)

Your phone meets the M4/T4 level rating.

Hearing devices may also be rated. Your hearing device manufacturer or hearing health professional may help you find this rating. For more information about FCC Hearing Aid Compatibility, please go to http://www.fcc.gov/cgb/dro.

#### Distraction

## **Driving**

Full attention must be given to driving at all times in order to reduce the risk of an accident. Using a phone while driving (even with a hands free kit) can cause distraction and lead to an accident. You must comply with local laws and regulations restricting the use of wireless devices while driving.

## **Operating Machinery**

Full attention must be given to operating machinery in order to reduce the risk of an accident.

# **Product Handling**

## General Statement on Handling and Use

You alone are responsible for how you use your phone and any consequences of its use.

You must always turn off your phone wherever the use of a phone is prohibited. Use of your phone is subject to safety

measures designed to protect users and their environment.

- Always treat your phone and its accessories with care and keep it in a clean and dust-free place.
- Keep the screen and camera lens clean. Unclean screen or camera lens may slow down the phone's reaction to your operations or lower image quality.
- Clean the device and its accessories with a soft material such as cleaning cloth for eyeglass lenses. Do not use alcohol or other corrosive substances for cleaning or allow them to get inside.
- Do not expose your phone or its accessories to open flames or lit tobacco products.
- Do not expose your phone or its accessories to liquid, moisture or high humidity.
- Do not drop, throw or try to bend your phone or its accessories.
- · Do not paint your phone or its accessories.
- Do not attempt to disassemble your phone or its accessories.
   Only authorized personnel can do so.
- Do not expose or use your phone or its accessories in a environment with or that can reach extreme temperatures, minimum - [5] and maximum + [50] degrees Celsius.
- Do not place your phone inside or near heating equipments or high pressure containers, such as water heaters, microwave

ovens, or hot cooking utensils. Otherwise, your phone may be damaged.

- Please check local regulations for disposal of electronic products.
- Do not carry your phone in your back pocket as it could break when you sit down.

#### **Small Children**

Do not leave your phone and its accessories within the reach of small children or allow them to play with it.

They could hurt themselves or others, or could accidentally damage the phone.

Your phone contains small parts with sharp edges that may cause an injury or may become detached and create a choking hazard.

## Demagnetization

To avoid the risk of demagnetization, do not allow electronic devices or magnetic media to be close to your phone for a long time

## **Electrostatic Discharge (ESD)**

Do not tap the SIM card's metal connectors.

#### **Antenna**

Do not tap the antenna unnecessarily.

#### **Normal Use Position**

When placing or receiving a phone call, hold your phone to your ear, with the bottom towards your mouth.

## Air Bags

Do not place a phone in the area over an air bag or in the air bag deployment area as an airbag inflates with great force and serious injury could result.

Store the phone safely before driving your vehicle.

#### Seizures/Blackouts

The phone can produce a bright or flashing light. A small percentage of people may be susceptible to blackouts or seizures (even if they have never had one before) when exposed to flashing lights or light patterns such as when playing games or watching video. If you have experienced seizures or blackouts or have a family history of such occurrences, please consult a physician.

## Repetitive Strain Injuries

To minimize the risk of Repetitive Strain Injury (RSI) when texting or playing games with your phone:

Do not grip the phone too tightly.

- Press the buttons lightly.
- Use the special features which are designed to minimize the times of pressing buttons, such as Message Templates and Predictive Text.
- Take many breaks to stretch and relax.

## **Emergency Calls**

This phone, like any wireless phone, operates using radio signals, which cannot guarantee connection in all conditions. Therefore, you must never rely solely on any wireless phone for emergency communications.

#### **Loud Noise**

This phone is capable of producing loud noises, which may damage your hearing. Turn down the volume before using headphones, *Bluetooth* stereo headsets or other audio devices.

## **Phone Heating**

Your phone may become warm during charging and during normal use.

# **Electrical Safety**

#### Accessories

Use only approved accessories.

Do not connect with incompatible products or accessories.

Take care not to tap or allow metal objects, such as coins or key rings, to contact or short-circuit in the battery terminals.

Never puncture the surface of the battery with sharp objects.

#### Connection to a Car

Seek professional advice when connecting a phone interface to the vehicle electrical system.

## Faulty and Damaged Products

Do not attempt to disassemble the phone or its accessories.

Only qualified personnel can service or repair the phone or its accessories.

If your phone (or its accessories) has been submerged in water, punctured, or subjected to a severe fall, do not use it until you have taken it to be checked at an authorized service center.

## Radio Frequency Interference

#### General Statement on Interference

Care must be taken when using the phone in close proximity to personal medical devices, such as pacemakers and hearing aids.

#### **Pacemakers**

Pacemaker manufacturers recommend that a minimum separation of 15 cm be maintained between a mobile phone and a pacemaker to avoid potential interference with the pacemaker. To achieve this, use the phone on the opposite ear to your pacemaker and do not carry it in a breast pocket.

## **Hearing Aids**

People with hearing aids or other cochlear implants may experience interfering noises when using wireless devices or when one is nearby.

The level of interference will depend on the type of hearing device and the distance from the interference source. Increasing the separation between them may reduce the interference. You may also consult your hearing aid manufacturer to discuss alternatives.

#### Medical Devices

Please consult your doctor and the device manufacturer to determine if operation of your phone may interfere with the

operation of your medical device.

## **Hospitals**

Turn off your wireless device when requested to do so in hospitals, clinics or health care facilities. These requests are designed to prevent possible interference with sensitive medical equipment.

#### **Aircraft**

Turn off your wireless device whenever you are instructed to do so by airport or airline staff.

Consult the airline staff about the use of wireless devices onboard the aircraft. If your device offers a 'flight mode', this must be enabled prior to boarding an aircraft.

#### Interference in Cars

Please note that because of possible interference with electronic equipment, some vehicle manufacturers forbid the use of mobile phones in their vehicles unless a hands-free kit with an external antenna is included in the installation

# **Explosive Environments**

## **Gas Stations and Explosive Atmospheres**

In locations with potentially explosive atmospheres, obey all posted signs to turn off wireless devices such as your phone or

other radio equipment.

Areas with potentially explosive atmospheres include fueling areas, below decks on boats, fuel or chemical transfer or storage facilities, and areas where the air contains chemicals or particles, such as grain, dust, or metal powders.

## Blasting Caps and Areas

Power off your mobile phone or wireless device when in a blasting area or in areas posted power off "two-way radios" or "electronic devices" to avoid interfering with blasting operations.

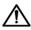

**WARNING:** This product can expose you to chemicals including Carbon Black, which is known to the State of California to cause cancer, and Toluene, which is known to the State of California to cause birth defects or other reproductive harm. For more information, go to www.P65Warnings.ca.gov.

# **Specifications**

Handset specifications are shown in the following table.

| Operating system | Android 7.1.1 |
|------------------|---------------|
|------------------|---------------|

| Handset standards     | CDMA/LTE                           |
|-----------------------|------------------------------------|
| Dimensions            | TBD                                |
| Weight                | TBD                                |
| Display               | 5" 480 x 854                       |
| Camera                | Rear 5 MP AF; Front 2 MP           |
| Internal memory       | ROM: 16 GB, RAM: 2 GB              |
| Removable memory card | Supports microSDHC card up to 32GB |
| Battery               | 2,200 mAh (removable)              |
| Continuous idle time  | TBD                                |
| Continuous talk time  | TBD                                |
| WAP browser version   | WAP 2.0                            |
| Bluetooth             | 4.2                                |
| HAC                   | TBD                                |

**NOTE:** The phone's talk time and idle time are based on ideal working environments. The use of extended backlighting, browser, and network conditions can reduce battery life and

talk/idle time.